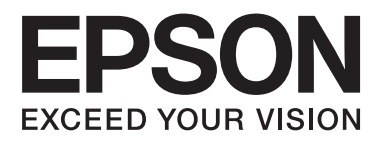

# **Netzwerkhandbuch**

NPD6249-00 DE

### *Inhalt*

### *[Urheberrecht](#page-3-0)*

### *[Markennachweis](#page-4-0)*

### *[Über dieses Handbuch](#page-5-0)*

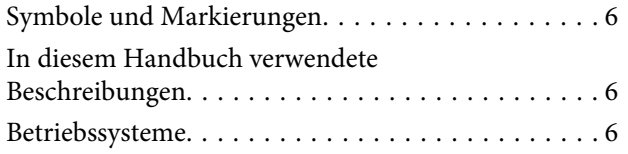

### *[Einleitung](#page-7-0)*

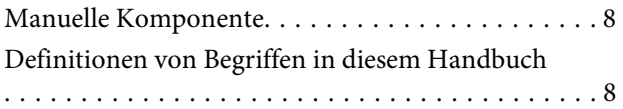

### *[Vorbereitung](#page-9-0)*

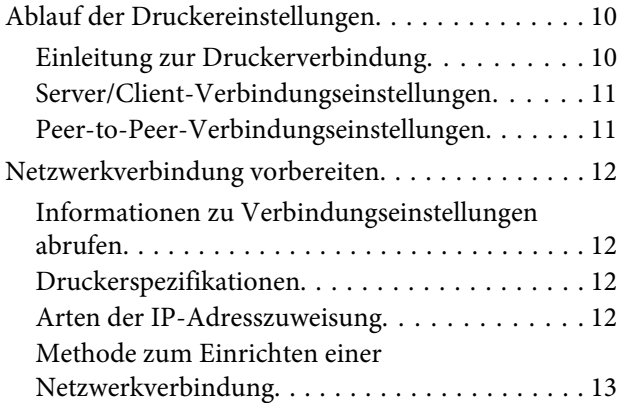

### *[Verbindung](#page-13-0)*

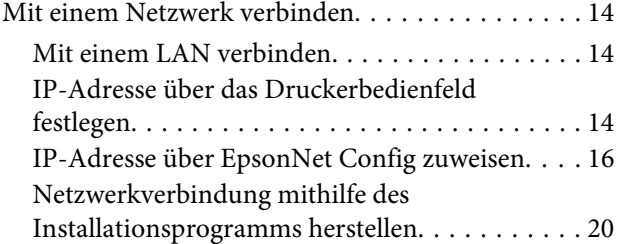

### *[Funktionseinstellungen](#page-21-0)*

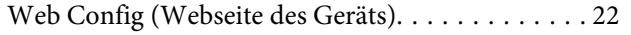

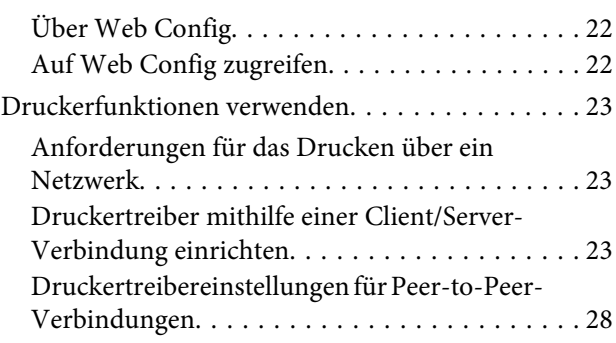

### *[Sicherheitseinstellungen](#page-29-0)*

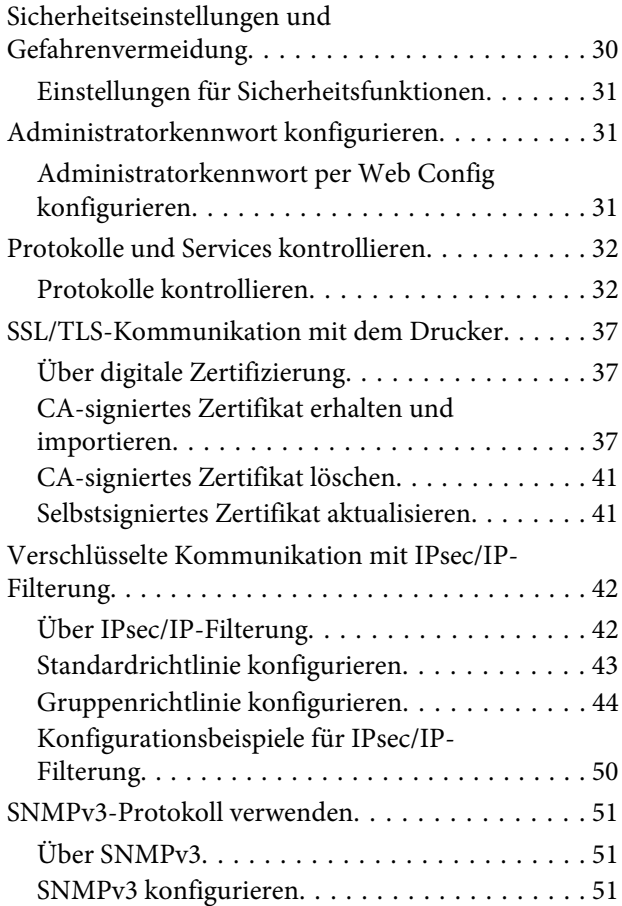

### *[Problemlösung](#page-53-0)*

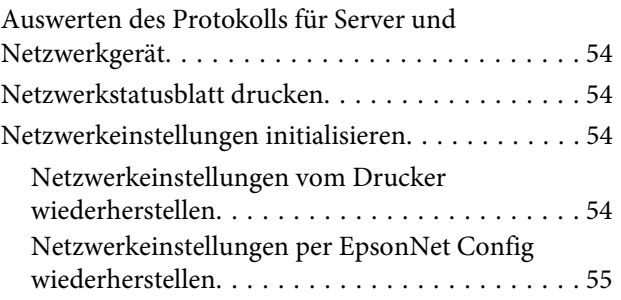

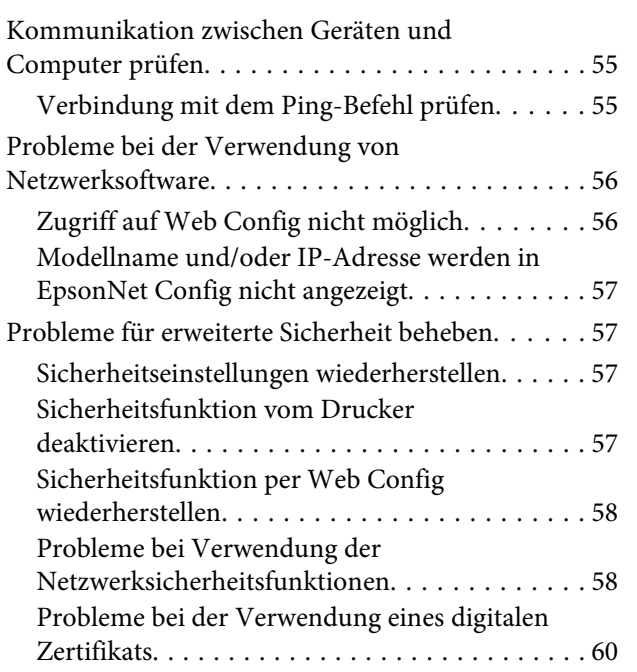

### *[Anhang](#page-63-0)*

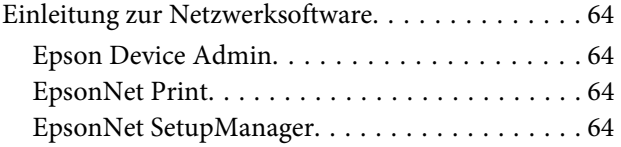

### <span id="page-3-0"></span>*Urheberrecht*

Kein Teil dieser Veröffentlichung darf in irgendeiner Form (elektronisch, mechanisch, durch Fotokopie, Aufzeichnung oder ein anderes Verfahren) ohne die schriftliche Genehmigung der Seiko Epson Corporation reproduziert, in einem Datenabrufsystem gespeichert oder verbreitet werden. Es wird keine Patenthaftung in Bezug auf die in diesem Dokument enthaltenen Informationen übernommen. Ferner wird keine Haftung übernommen für Schäden, die infolge der Verwendung der in diesem Dokument enthaltenen Informationen auftreten. Die hierin enthaltenen Informationen sind ausschließlich für den Einsatz mit diesem Epson-Produkt vorgesehen. Epson übernimmt keine Verantwortung für die Anwendung dieser Informationen auf andere Produkte.

Weder die Seiko Epson Corporation noch ihre Tochtergesellschaften haften gegenüber dem Käufer oder dritten Parteien für Schäden, Verluste, Kosten oder Folgekosten infolge von Unfällen, unsachgemäßer Handhabung oder Missbrauch dieses Produkts sowie unautorisierten Änderungen, Reparaturen oder sonstigen Modifikationen an diesem Produkt. Das gilt auch (mit Ausnahme der USA) für die Nichtbefolgung der Bedienungs- und Wartungsanweisungen der Seiko Epson Corporation.

Seiko Epson Corporation und ihre Tochtergesellschaften haften nicht für Schäden oder Probleme durch den Einsatz von Optionen oder Zubehörteilen, die keine Originalprodukte von Epson sind oder keine ausdrückliche Zulassung der Seiko Epson Corporation als "Epson Approved Product" haben.

Die Seiko Epson Corporation kann nicht haftbar gemacht werden für Schäden aufgrund elektromagnetischer Interferenzen, die aus der Verwendung von Schnittstellenkabeln herrühren, die nicht von der Seiko Epson Corporation als "Epson Approved Products" genehmigt wurden.

© 2019 Seiko Epson Corporation

Der Inhalt dieses Handbuchs und die technischen Daten dieses Produkts können sich jederzeit ohne vorherige Ankündigungen ändern.

### <span id="page-4-0"></span>*Markennachweis*

- ❏ EPSON® ist eine eingetragene Marke und EPSON EXCEED YOUR VISION oder EXCEED YOUR VISION ist eine Marke der Seiko Epson Corporation.
- ❏ Microsoft®, Windows®, Windows Server® und Windows Vista® sind eingetragene Marken der Microsoft Corporation.
- ❏ Allgemeiner Hinweis: Andere hierin genannte Produktnamen dienen lediglich der Identifizierung und können Marken ihrer jeweiligen Eigentümer sein. Epson hat keinerlei Rechte an diesen Marken.

### <span id="page-5-0"></span>*Über dieses Handbuch*

## **Symbole und Markierungen**

### !*Achtung:*

Diese Hinweise müssen unbedingt beachtet werden, um Körperverletzungen zu vermeiden.

### **Wichtig:**

Diese Hinweise müssen befolgt werden, um Schäden am Drucker oder Computer zu vermeiden.

*Hinweis:*

Diese Hinweise enthalten nützliche Tipps oder beziehen sich auf Betriebsgrenzen des Produkts.

#### **Zugehörige Informationen**

& Wenn Sie auf dieses Symbol klicken, werden zugehörige Informationen aufgerufen.

## **In diesem Handbuch verwendete Beschreibungen**

Die in diesem Handbuch verwendeten Abbildungen sind lediglich Beispiele. Auch wenn es von Modell zu Modell leichte Abweichungen geben kann, liegt allen das gleiche Funktionsprinzip zugrunde.

## **Betriebssysteme**

#### **Windows**

Im vorliegenden Handbuch beziehen sich Begriffe wie "Windows 10", "Windows 8.1", "Windows 8", "Windows 7", "Windows Vista", "Windows XP", "Windows Server 2019", "Windows Server 2016", "Windows Server 2012 R2", "Windows Server 2012", "Windows Server 2008 R2", "Windows Server 2008", "Windows Server 2003 R2" und "Windows Server 2003" auf die folgenden Betriebssysteme. Darüber hinaus bezieht sich der Begriff "Windows" auf alle Windows-Versionen.

- ❏ Microsoft® Betriebssystem Windows® 10
- ❏ Microsoft® Betriebssystem Windows® 8.1
- ❏ Microsoft® Betriebssystem Windows® 8
- ❏ Microsoft® Betriebssystem Windows® 7
- ❏ Microsoft® Betriebssystem Windows Vista®
- ❏ Microsoft® Betriebssystem Windows® XP
- ❏ Microsoft® Betriebssystem Windows® XP Professional x64 Edition
- ❏ Microsoft® Betriebssystem Windows Server® 2019
- ❏ Microsoft® Betriebssystem Windows Server® 2016
- ❏ Microsoft® Betriebssystem Windows Server® 2012 R2
- ❏ Microsoft® Betriebssystem Windows Server® 2012
- ❏ Microsoft® Betriebssystem Windows Server® 2008 R2
- ❏ Microsoft® Betriebssystem Windows Server® 2008
- ❏ Microsoft® Betriebssystem Windows Server® 2003 R2
- ❏ Microsoft® Betriebssystem Windows Server® 2003

### <span id="page-7-0"></span>*Einleitung*

## **Manuelle Komponente**

Diese Anleitung erläutert, wie Sie den Drucker mit dem Netzwerk verbinden. Zudem enthält sie Informationen über die Konfiguration von Einstellungen zur Nutzung der Funktionen.

Informationen zur Nutzung der Funktionen finden Sie im Benutzerhandbuch.

#### **Vorbereitung**

Erläutert die Einrichtung von Geräten und die zur Verwaltung benutzte Software.

#### **Verbindung**

Erläutert die Verbindung eines Druckers mit dem Netzwerk.

**Funktionseinstellungen** Erläutert die Druckeinstellungen.

#### **Sicherheitseinstellungen** Erläutert Sicherheitseinstellungen wie das Einrichten eines Administratorkennworts und die Protokollsteuerung.

#### **Problemlösung**

Erläutert das Initialisieren von Einstellungen sowie die Fehlerbehebung des Netzwerks.

## **Definitionen von Begriffen in diesem Handbuch**

Die folgenden Begriffe werden in diesem Handbuch verwendet.

#### **Administrator**

Die Person, die für die Installation und Einrichtung des Gerätes oder des Netzwerks in einem Büro oder einer Organisation zuständig ist. Für kleine Organisationen kann dieselbe Person sowohl für die Geräte- als auch für die Netzwerkverwaltung zuständig sein. In großen Organisationen haben Administratoren Autorität über das Netzwerk oder die Geräte einer Gruppe, Abteilung oder anderen Geschäftseinheit, und Netzwerkadministratoren sind zuständig für die Kommunikationseinstellungen außerhalb der Organisation, beispielsweise für das Internet.

#### **Netzwerkadministrator**

Die Person, die für die Kontrolle der Netzwerkkommunikation zuständig ist. Die Person, die Router, Proxyserver, DNS-Server und Mailserver einrichtet, um die Kommunikation mit dem Internet oder dem Netzwerk zu ermöglichen.

#### **Benutzer**

Die Person, die Geräte wie z. B. Drucker verwendet.

#### **Server/Client-Verbindung (Druckerfreigabe mit dem Windows-Server)**

Eine Verbindung des Druckers mit dem Windows-Server über das Netzwerk oder per USB-Kabel, und die auf dem Drucker eingerichtete Druckerwarteschlange, die freigegeben werden kann. Die Kommunikation zwischen Drucker und Computer verläuft über den Server, und der Drucker wird vom Server gesteuert.

#### **Peer-to-peer-Verbindung (direktes Drucken)**

Eine Verbindung des Druckers mit dem Computer über einen Hub oder Zugangspunkt, wobei der Druckauftrag direkt vom Computer ausgeführt werden kann.

#### **Web Config (Webseite des Gerätes)**

Der in das Gerät eingebaute Webserver. Er wird Web Config genannt. Mit dem Browser kann der Gerätezustand geprüft und verändert werden.

#### **Druckerwarteschlange**

Unter Windows das für jeden Anschluss angezeigte Symbol in **Device and Printer (Geräte und Drucker)**, beispielsweise ein Drucker. Selbst für ein Einzelgerät werden zwei Symbole erstellt, wenn das Gerät mit zwei oder mehr Anschlüssen mit dem Netzwerk verbunden ist, beispielsweise Standard-TCP/IP.

#### **Tool**

Ein allgemeiner Begriff für Software, die zum Einrichten oder Verwalten eines Geräts verwendet wird, beispielsweise Epson Device Admin, EpsonNet Config, EpsonNet SetupManager usw.

#### **ASCII (American Standard Code for Information Interchange)**

Einer der Standard-Zeichencodes. Darin sind 128 Zeichen definiert, einschließlich der Buchstaben des Alphabets (a – z, A – Z), arabischer Ziffern (0 – 9), Symbole, Leerzeichen und Steuerzeichen. Wenn in diesem Handbuch von "ASCII" die Rede ist, sind die folgenden Zeichen 0x20 – 0x7E (Hexzahlen) gemeint, ohne die Steuerzeichen.

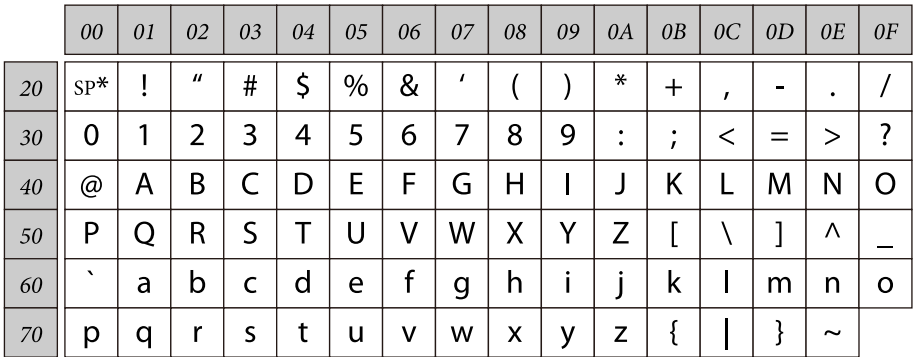

\* Leerzeichen.

### **Unicode (UTF-8)**

Ein internationaler Standardcode, der die meisten wichtigen Sprachen weltweit abbildet. Wenn in diesem Handbuch von "UTF-8" die Rede ist, sind Zeichen gemeint, die im UTF-8-Format kodiert sind.

## <span id="page-9-0"></span>**Vorbereitung**

Dieses Kapitel erläutert, welche Vorbereitungen Sie zur Konfiguration von Einstellungen treffen müssen.

## **Ablauf der Druckereinstellungen**

Konfigurieren Sie Netzwerkverbindungseinstellungen und führen Sie die Ersteinrichtung durch, damit der Drucker Nutzern zur Verfügung steht.

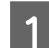

1 Vorbereiten

- ❏ Informationen für Verbindungseinstellungen erfassen
- ❏ Verbindungsmethode festlegen

### 2 Verbinden

- ❏ Eine Netzwerkverbindung herstellen
- ❏ Druckertreibereinstellungen
- 

3 Sicherheitseinstellungen

- ❏ Administratoreinstellungen
- ❏ SSL/TLS
- ❏ Protokollsteuerung
- ❏ IPsec/IP-Filterung

#### **Zugehörige Informationen**

- $\blacktriangleright$  ["Verbindung" auf Seite 14](#page-13-0)
- $\blacktriangleright$  ["Funktionseinstellungen" auf Seite 22](#page-21-0)
- $\blacktriangleright$  ["Sicherheitseinstellungen" auf Seite 30](#page-29-0)

### **Einleitung zur Druckerverbindung**

Folgende zwei Möglichkeiten stehen direkt durch beide Methoden für die Netzwerkverbindung des Druckers zur Verfügung.

- ❏ Client/Server-Verbindung (Druckerfreigabe mit Windows-Server)
- ❏ Peer-to-peer-Verbindung (direktes Drucken)

#### **Zugehörige Informationen**

- & ["Server/Client-Verbindungseinstellungen" auf Seite 11](#page-10-0)
- & ["Peer-to-Peer-Verbindungseinstellungen" auf Seite 11](#page-10-0)

### <span id="page-10-0"></span>**Server/Client-Verbindungseinstellungen**

#### **Verbindungsmethode:**

Verbinden Sie den Drucker über einen Hub (L2-Switch) mit dem Netzwerk. Der Drucker lässt sich über ein USB-Kabel auch direkt mit dem Server verbinden.

#### **Druckertreiber:**

Installieren Sie den Druckertreiber auf dem Windows-Server in Abhängigkeit vom Betriebssystem der Client-Computer. Durch den Zugriff auf den Windows-Server und das Einbinden des Druckers werden die Druckertreiber auf dem Client-Computer installiert und können verwendet werden.

#### **Funktionen:**

- ❏ Verwalten des Druckers und des Druckertreibers im Batch.
- ❏ Je nach Serverspezifikation kann das Starten eines Druckauftrags einige Zeit dauern, da alle Druckaufträge über den Druckerserver laufen.
- ❏ Bei ausgeschaltetem Windows-Server ist das Drucken nicht möglich.

#### **Zugehörige Informationen**

 $\rightarrow$  ["Definitionen von Begriffen in diesem Handbuch" auf Seite 8](#page-7-0)

### **Peer-to-Peer-Verbindungseinstellungen**

#### **Verbindungsmethode:**

Verbinden Sie den Drucker über einen Hub (L2-Switch) mit dem Netzwerk.

#### **Druckertreiber:**

Installieren Sie den Druckertreiber auf jedem Client-Computer. Er kann als Paket über EpsonNet SetupManager oder automatisch über eine Gruppenrichtlinie des Windows-Servers bereitgestellt werden.

#### **Funktionen:**

- ❏ Der Druckauftrag beginnt sofort, da er direkt an den Drucker gesendet wird.
- ❏ Das Drucken ist möglich, solange der Drucker eingeschaltet ist.

#### **Zugehörige Informationen**

 $\rightarrow$  ["Definitionen von Begriffen in diesem Handbuch" auf Seite 8](#page-7-0)

## <span id="page-11-0"></span>**Netzwerkverbindung vorbereiten**

### **Informationen zu Verbindungseinstellungen abrufen**

Für die Netzwerkverbindung müssen eine IP-Adresse, Gateway-Adresse usw. vorliegen. Prüfen Sie folgende Punkte im Voraus.

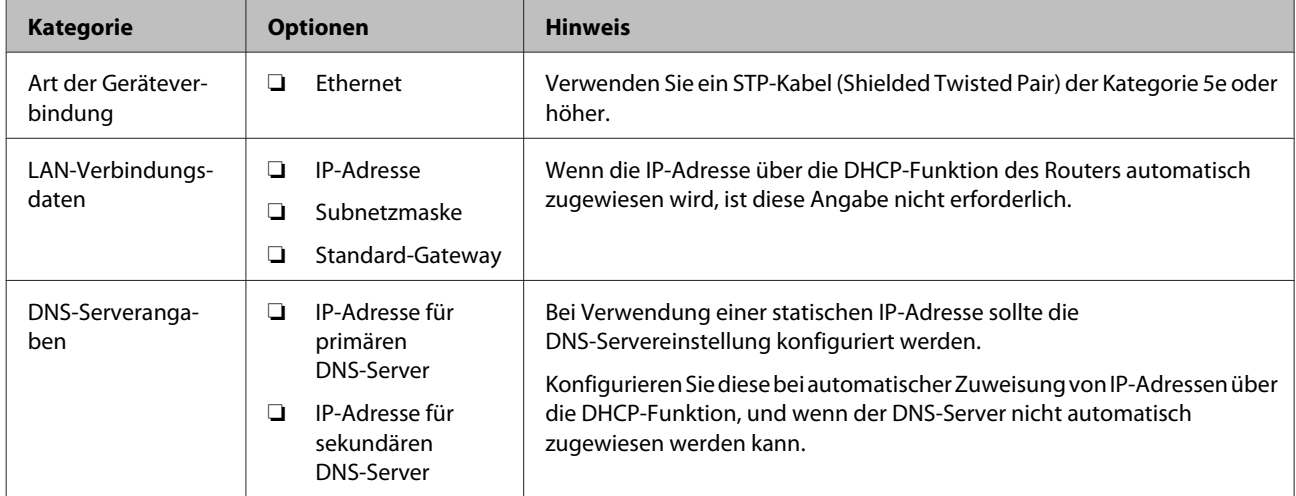

### **Druckerspezifikationen**

Die Spezifikation des Druckers für Standard- oder Verbindungsmodus finden Sie im Benutzerhandbuch.

### **Arten der IP-Adresszuweisung**

Es gibt zwei Arten der Adresszuweisung an den Drucker.

### **Statische IP-Adresse:**

Es wird eine im Voraus vergebene eindeutige IP-Adresse an den Drucker vergeben.

Damit das Gerät über die IP-Adresse verwaltet werden kann, wird die IP-Adresse nicht geändert, selbst wenn der Drucker ein- oder der Router ausgeschaltet wird.

Diese Methode eignet sich für Netzwerke, in denen viele Drucker verwaltet werden, wie beispielsweise in einem großem Büro oder einer Schule.

### **Automatische Zuweisung über die DHCP-Funktion:**

Die korrekte IP-Adresse wird automatisch zugewiesen, wenn die Kommunikation zwischen Drucker und Router mit der DHCP-Funktion erfolgreich ist.

Wenn es unpraktisch ist, die IP-Adresse eines bestimmten Gerätes ändern zu müssen, reservieren Sie die IP-Adresse im Voraus durch direktes Einstellen.

#### <span id="page-12-0"></span>*Hinweis:*

Wählen Sie für den Port der Druckerwarteschlange ein Protokoll aus, das die IP-Adresse automatisch erkennen kann, z. B. EpsonNet Print Port.

### **Methode zum Einrichten einer Netzwerkverbindung**

Gehen Sie zum Einrichten von Verbindungseinstellungen wie IP-Adresse des Druckers, Subnetzmaske und Standardgateway wie folgt vor.

#### **Druckerbedienfeld verwenden:**

Konfigurieren Sie Einstellungen über das Druckerbedienfeld. Vor Verbindung mit dem Netzwerk können Sie IP-Adresse, Subnetzmaske, Standard-Gateway usw. festlegen.

#### **Über EpsonNet Config:**

Verwenden Sie hierzu EpsonNet Config am Administratorcomputer. Es lassen sich viele Drucker einrichten, die jedoch über Ethernet-Verkabelung vor der Einrichtung physisch verbunden sein müssen. Wenn Sie ein Ethernet für die Einstellung erstellen können und Netzwerkeinstellungen für den Drucker einrichten und dann den Drucker mit einem regulären Netzwerk verbinden, können Sie das Sicherheitsrisiko gering halten.

#### **Über das Installationsprogramm:**

Wenn das Installationsprogramm verwendet wird, werden Druckernetzwerk und Client-Computer automatisch eingestellt. Die Einrichtung ist anhand der Anweisungen des Installationsprogramms auch ohne detailliertes technisches Wissen über das Netzwerk möglich. Diese Methode wird empfohlen, wenn ein Drucker und wenige Client-Computer über eine Client/Server-Verbindung (Freigabe des Druckers mithilfe des Windows-Servers) eingerichtet werden.

### **Zugehörige Informationen**

- & ["IP-Adresse über das Druckerbedienfeld festlegen" auf Seite 14](#page-13-0)
- & ["IP-Adresse über EpsonNet Config zuweisen" auf Seite 16](#page-15-0)
- $\blacktriangleright$  ["Netzwerkverbindung mithilfe des Installationsprogramms herstellen" auf Seite 20](#page-19-0)

## <span id="page-13-0"></span>**Verbindung**

In diesem Kapitel werden die Umgebung oder das Verfahren zum Verbinden des Druckers mit einem Netzwerk erläutert.

## **Mit einem Netzwerk verbinden**

### **Mit einem LAN verbinden**

Verbinden Sie den Drucker per Ethernet mit dem Netzwerk.

#### **Zugehörige Informationen**

 $\blacklozenge$  ["Netzwerkverbindung mithilfe des Installationsprogramms herstellen" auf Seite 20](#page-19-0)

### **IP-Adresse über das Druckerbedienfeld festlegen**

Konfigurieren Sie grundlegende IP-Adresseinstellungen, wie Hostadresse, Subnetzmaske, Standard-Gateway usw.

Dieser Abschnitt erläutert die Einrichtung einer festen IP-Adresse.

Wählen Sie Elemente, indem Sie mit den Tasten  $\blacktriangle \blacktriangledown \blacktriangle$  zum Fokus navigieren, drücken Sie dann zum Bestätigen Ihrer Auswahl die Taste **OK**.

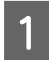

Schalten Sie den Drucker ein.

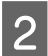

B Wählen Sie **Menu (Menü)** am Startbildschirm des Bedienfeldes.

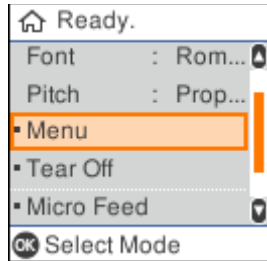

C Wählen Sie **Network Settings (Netzwerkeinstellungen)** - **Advanced Setup (Erweiterte Einrichtung)**.

Wählen Sie TCP/IP.

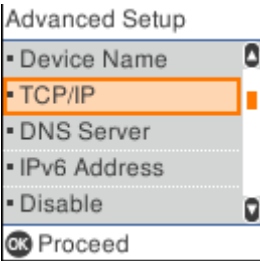

### E Wählen Sie **Manual (Manuell)**.

Wählen Sie zur automatischen Festlegung der IP-Adresse mit der DHCP-Funktion von einem Gerät, wie einem Router, **Auto**. Die Einstellungen **IP Address (IP-Adresse)**, **Subnet Mask (Subnetzmaske)** und **Default Gateway (Standard-Gateway)** werden automatisch konfiguriert, und die Konfiguration der IP-Adresse ist abgeschlossen.

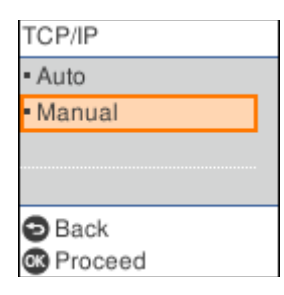

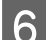

Geben Sie die IP-Adresse ein.

Wenn Sie oder  $\blacktriangleright$  wählen, verschiebt sich der Fokus zwischen den durch Punkte getrennten Segmenten vor und zurück.

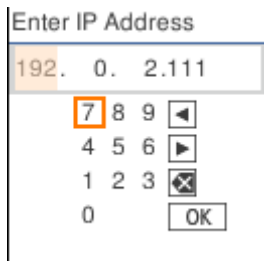

G Stellen Sie **Subnet Mask (Subnetzmaske)** und **Default Gateway (Standard-Gateway)** identisch ein.

Bei Abschluss der Einrichtung gelangen Sie zum Bildschirm **Advanced Setup (Erweiterte Einrichtung)** zurück.

#### *Hinweis:*

Die Einrichtung kann nicht fortgesetzt werden, wenn die Kombination von IP Address (IP-Adresse), Subnet Mask (Subnetzmaske) und Default Gateway (Standard-Gateway) falsch ist. Prüfen Sie, ob die eingegebenen Werte stimmen.

### **DNS-Server einrichten**

Konfigurieren Sie nach Einrichtung der IP-Adresse den DNS-Server, falls erforderlich.

A Wählen Sie **DNS Server (DNS-Server)** am Bildschirm **Advanced Setup (Erweiterte Einrichtung)**.

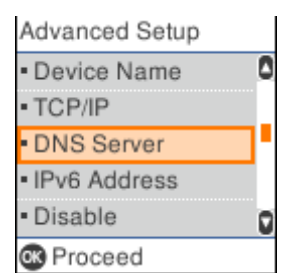

### <span id="page-15-0"></span>B Wählen Sie **Auto** oder **Manual (Manuell)**.

Wenn die IP-Adresse auf **Auto** gesetzt ist, können Sie **Auto** oder **Manual (Manuell)** in den DNS-Servereinstellungen wählen. Wenn Sie die DNS-Serveradresse nicht automatisch beziehen können, wählen Sie **Manual (Manuell)**. Gehen Sie dann zum nächsten Schritt über und geben sie die DNS-Serveradresse ein.

Wenn Sie **Auto** wählen, ist die Einrichtung des DNS-Servers abgeschlossen.

Geben Sie die IP-Adresse des primären DNS ein.

Wenn Sie oder  $\blacktriangleright$  wählen, verschiebt sich der Fokus zwischen den durch Punkte getrennten Segmenten vor und zurück.

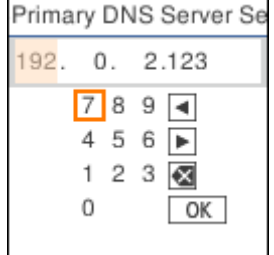

A Richten Sie den sekundären DNS-Server auf dieselbe Weise ein.

Setzen Sie dies auf "0.0.0.0", wenn kein sekundärer DNS-Server vorhanden ist.

Bei Abschluss der Einrichtung gelangen Sie zum Bildschirm **Advanced Setup (Erweiterte Einrichtung)** zurück.

### **IP-Adresse über EpsonNet Config zuweisen**

Weisen Sie dem Drucker über EpsonNet Config eine IP-Adresse zu.

### **EpsonNet Config installieren**

Führen Sie bei Verwendung von EpsonNet Config das Installationsprogramm von dem mit dem Drucker gelieferten Softwaremedium aus und befolgen Sie die Bildschirmanweisungen.

### **EpsonNet Config ausführen**

Wählen Sie **All Programs (Programme)** > **EpsonNet** > **EpsonNet Config SE** > **EpsonNet Config**.

*Hinweis:* Wenn die Firewall-Warnung angezeigt wird, erlauben Sie den Zugriff für EpsonNet Config.

### **Eine IP-Adresse einrichten**

Schalten Sie den Drucker ein.

#### **Verbindung**

P Verbinden Sie den Drucker über ein Ethernetkabel mit dem Netzwerk.

Starten Sie EpsonNet Config.

Eine Liste der Drucker im Netzwerk wird angezeigt. Es kann einige Zeit dauern, bis die Liste angezeigt wird.

D Doppelklicken Sie auf den Drucker, den Sie einrichten möchten.

Wenn Sie den Drucker mit einem Netzwerk mit einer verfügbaren DHCP-Funktion verbinden, wird die IP-Adresse über die DHCP-Funktion zugewiesen; anschließend wird O angezeigt.

#### *Hinweis:*

- ❏ Falls mehrere Drucker des gleichen Modells angeschlossen wurden, können einzelne Drucker über ihre MAC-Adresse unterschieden werden.
- ❏ Nachdem der Drucker mit dem Netzwerk verbunden wurde, können Sie die Methode der IP-Adresszuweisung ändern.

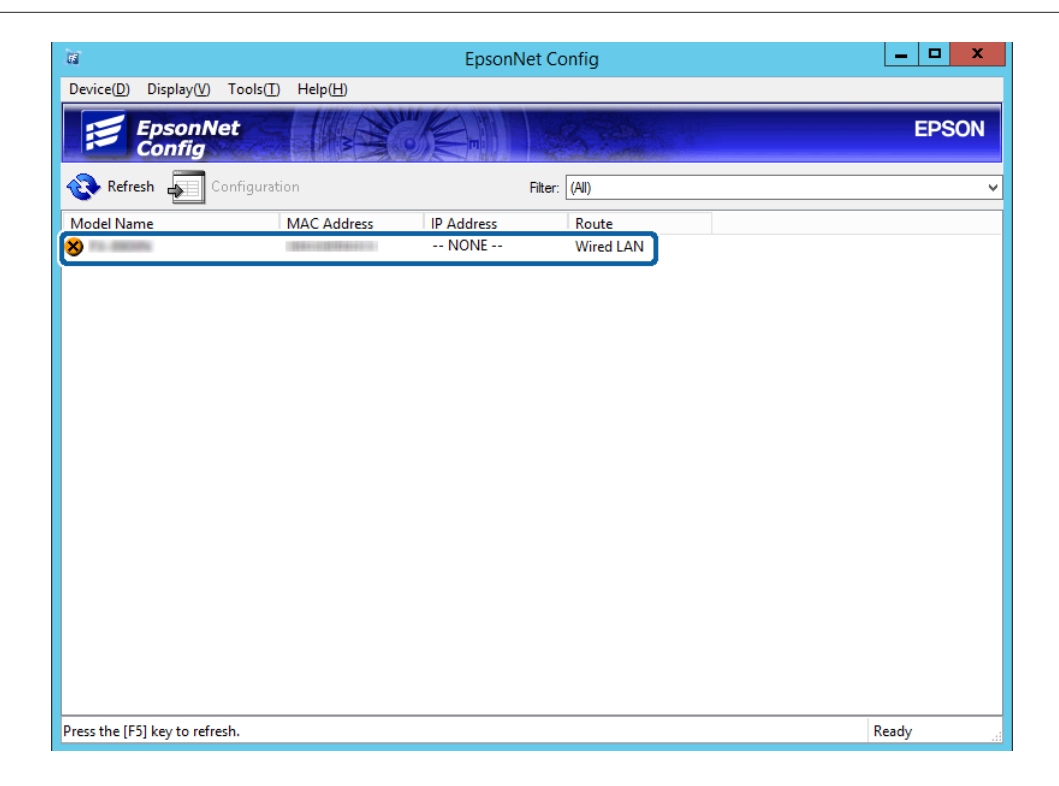

E Wählen Sie **Network (Netzwerk)** > **TCP/IP** > **Basic (Grundlegend)**.

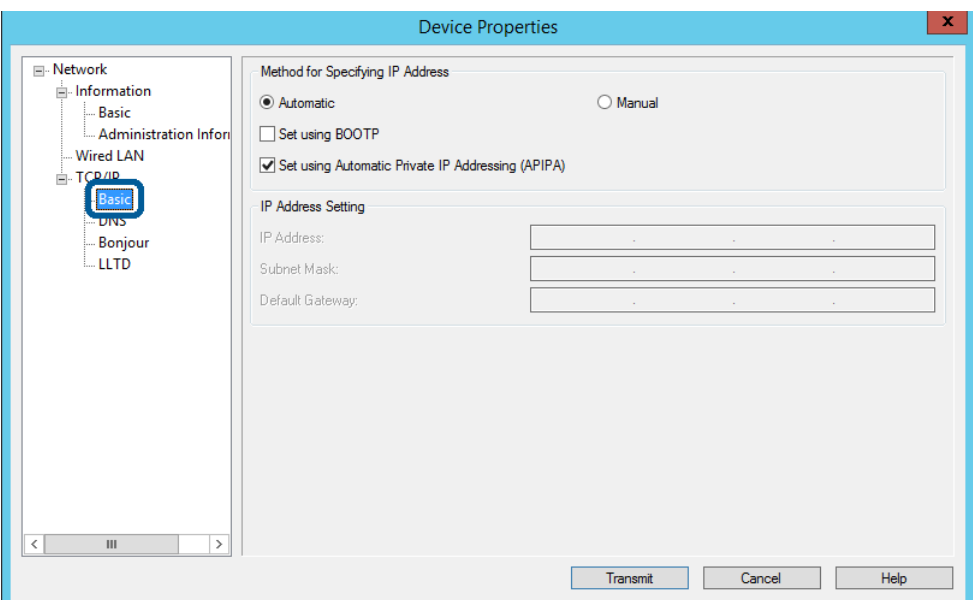

F Geben Sie die Adressen bei **IP Address (IP-Adresse)**, **Subnet Mask (Subnetzmaske)** und **Default Gateway (Standard-Gateway)** ein.

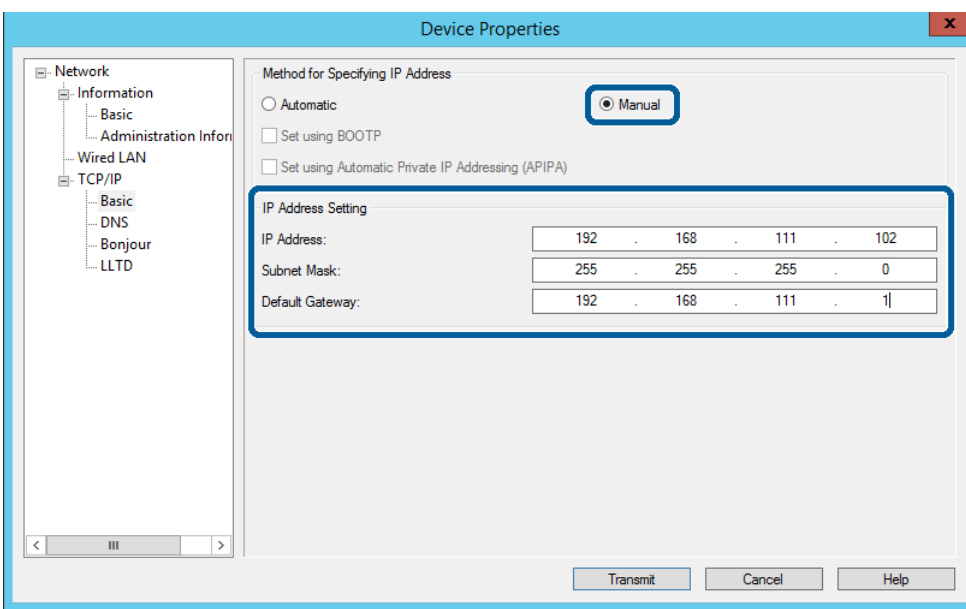

#### *Hinweis:*

- ❏ Geben Sie eine statische Adresse ein, wenn der Drucker an ein sicheres Netzwerk angeschlossen wird.
- ❏ Im *TCP/IP*-Menü können Sie Einstellungen für das DNS am *DNS*-Bildschirm konfigurieren.

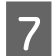

### G Klicken Sie auf **Transmit (Senden)**.

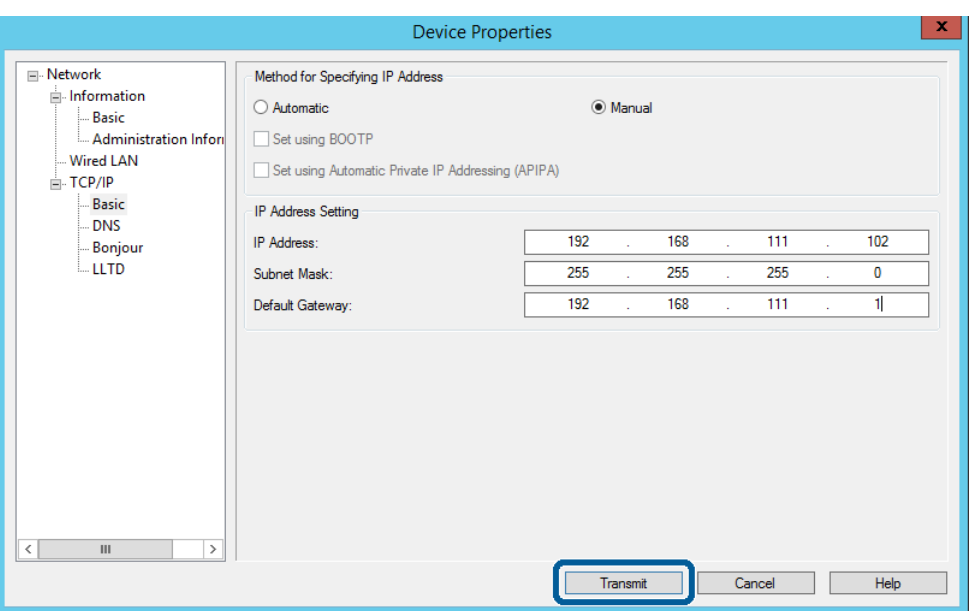

Klicken Sie im Bestätigungsbildschirm auf OK.

## I Klicken Sie auf **OK**.

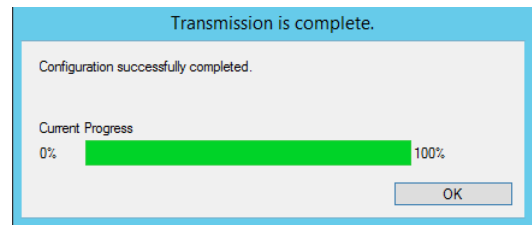

<span id="page-19-0"></span>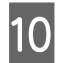

10 Klicken Sie auf Refresh (Aktualisieren).

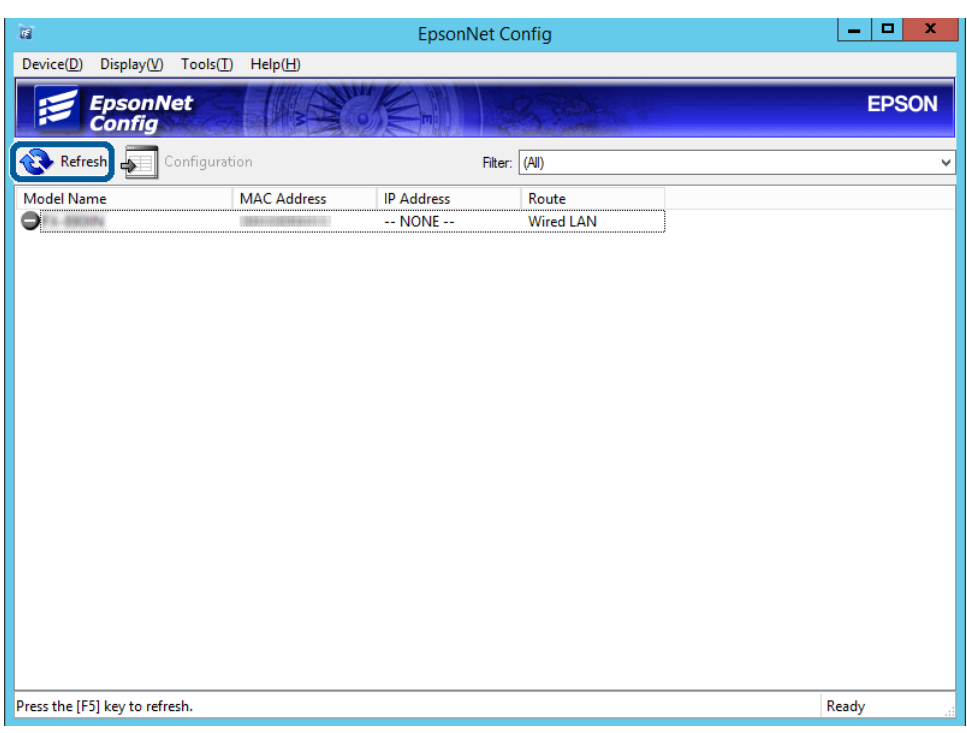

Prüfen Sie, ob eine IP-Adresse zugewiesen wurde.

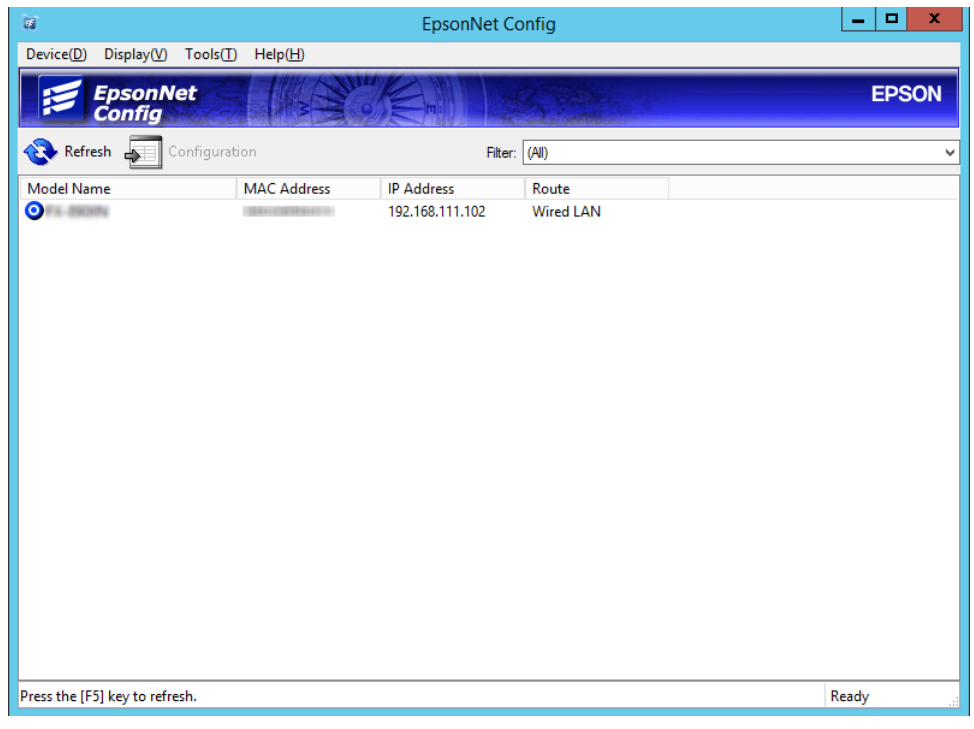

### **Netzwerkverbindung mithilfe des Installationsprogramms herstellen**

Wir empfehlen, den Drucker über das Installationsprogramm mit einem Computer zu verbinden.

A Legen Sie den Datenträger in das Laufwerk ein und folgen Sie den Bildschirmanweisungen.

Befolgen Sie die Bildschirmanweisungen, bis der folgende Bildschirm angezeigt wird, wählen Sie Ethernet<br>Connection (Ethernet Verbindung) und klieken Sie dann auf Natt (Weiten) **Connection (Ethernet-Verbindung)** und klicken Sie dann auf **Next (Weiter)**.

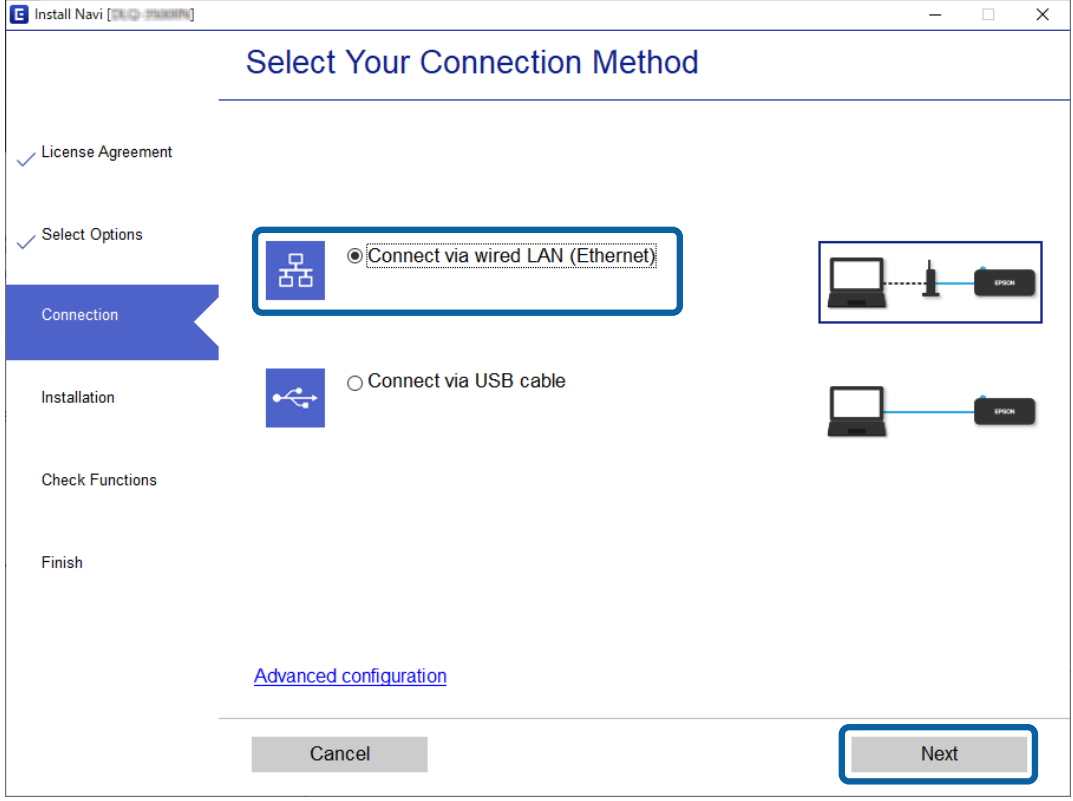

Wenn Sie den Drucker über ein Ethernetkabel mit dem Netzwerk verbinden, wird der folgende Bildschirm angezeigt. Wählen Sie den Drucker und klicken Sie auf **Next (Weiter)**.

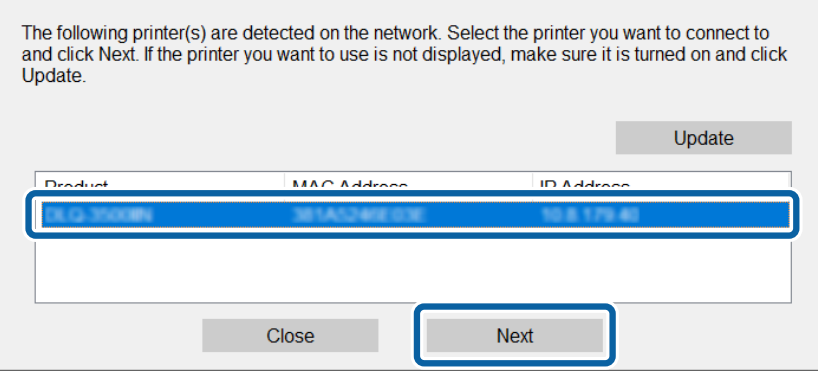

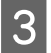

Befolgen Sie die Bildschirmanweisungen.

## <span id="page-21-0"></span>**Funktionseinstellungen**

In diesem Kapitel werden die grundlegenden Einstellungen für die Nutzung der einzelnen Gerätefunktionen erläutert.

In diesem Themenfeld wird das Konfigurieren von Einstellungen vom Computer des Administrators aus mithilfe von Web Config erläutert.

## **Web Config (Webseite des Geräts)**

### **Über Web Config**

Web Config ist eine Browser-basierte Anwendung zum Konfigurieren von Druckereinstellungen.

Um Web Config aufrufen zu können, muss dem Drucker zuerst eine IP-Adresse zugewiesen werden.

*Hinweis:* Sie können die Einstellungen durch Festlegen eines Administratorkennwortes für den Drucker sperren.

### **Auf Web Config zugreifen**

Es gibt zwei Methoden zum Zugreifen auf Web Config. JavaScript muss im Browser aktiviert sein.

### **IP-Adresse eingeben**

Starten Sie EpsonNet Config und doppelklicken Sie dann auf den Drucker in der Liste.

Geben Sie die IP-Adresse des Druckers in einen Webbrowser ein. Beim Zugriff auf Web Config über HTTPS wird im Browser eine Warnmeldung angezeigt, da im Drucker ein selbstsigniertes Zertifikat gespeichert ist.

- ❏ Über HTTPS aufrufen IPv4: https://<Drucker-IP-Adresse> (ohne < >) IPv6: https://[Drucker-IP-Adresse] (mit [ ])
- ❏ Über HTTP aufrufen IPv4: http://<Drucker-IP-Adresse> (ohne < >) IPv6: http://[Drucker-IP-Adresse] (mit [ ])

<span id="page-22-0"></span>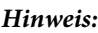

```
❏ Beispiele
IPv4:
https://192.0.2.111/
http://192.0.2.111/
IPv6:
https://[2001:db8::1000:1]/
http://[2001:db8::1000:1]/
```
- ❏ Wenn der Druckername mit dem DNS-Server registriert ist, können Sie anstelle der Drucker-IP-Adresse den Druckernamen verwenden.
- ❏ Beim Aufrufen von Web Config über HTTP werden nicht alle Menüs angezeigt. Um alle Menüs zu sehen, rufen Sie Web Config über HTTPS auf.

- & ["SSL/TLS-Kommunikation mit dem Drucker" auf Seite 37](#page-36-0)
- & ["Über digitale Zertifizierung" auf Seite 37](#page-36-0)

## **Druckerfunktionen verwenden**

Aktivieren Sie diese Option, um die Druckfunktionen des Druckers zu nutzen.

### **Anforderungen für das Drucken über ein Netzwerk**

Folgende Punkte sind erforderlich, um über ein Netzwerk zu drucken. Diese Einstellungen lassen sich mithilfe des Druckertreibers und über Funktionen des Betriebssystems konfigurieren.

- ❏ Druckertreiber installieren
- ❏ Eine Druckerwarteschlange für den Computer erstellen
- ❏ Netzwerkports einstellen

### **Druckertreiber mithilfe einer Client/Server-Verbindung einrichten**

Richten Sie den Drucker so ein, dass das Drucken von einem Computer aktiviert ist, der zuvor als Druckerserver eingerichtet war, und geben Sie den Drucker frei. Installieren Sie den Druckertreiber sowohl für den Server als auch für den Client auf dem Druckerserver. Wenn dabei das Installationsprogramm verwendet wird, erfolgen das Einrichten des Druckernetzwerks bzw. des Computers, die Treiberinstallation und das Erstellen der Druckerwarteschlange automatisch.

### **Standard-TCP/IP-Anschlüsse einrichten – Windows**

Richten Sie den Standard-TCP/IP-Anschluss am Druckerserver ein, und erstellen Sie eine Druckerwarteschlange für Netzwerkdruck.

1 Öffnen Sie das Fenster "Geräte und Drucker".

- ❏ Windows 10/Windows Server 2019/Windows Server 2016 Klicken Sie auf start (Start) > **Windows System** > **Control Panel (Systemsteuerung)** > **Hardware and Sound (Hardware und Sound)** > **Devices and Printers (Geräte und Drucker)**.
- ❏ Windows 8.1/Windows 8/Windows Server 2012 R2/Windows Server 2012 **Desktop** > **Settings (Einstellungen)** > **Control Panel (Systemsteuerung)** > **Hardware and Sound (Hardware und Sound)** oder **Hardware** > **Devices and Printers (Geräte und Drucker)**.
- ❏ Windows 7/Windows Server 2008 R2 Klicken Sie auf Start > **Control Panel (Systemsteuerung)** > **Hardware and Sound (Hardware und Sound)** (oder **Hardware**) > **Devices and Printers (Geräte und Drucker)**.
- ❏ Windows Vista/Windows Server 2008 Klicken Sie auf Start > **Control Panel (Systemsteuerung)** > **Hardware and Sound (Hardware und Sound)** > **Printers (Drucker)**.
- ❏ Windows XP/Windows Server 2003 R2/Windows Server 2003 Klicken Sie auf Start > **Control Panel (Systemsteuerung)** > **Printers and Other Hardware (Drucker und andere Hardware)** > **Printers and Faxes (Drucker und Faxgeräte)**.

**2** Fügen Sie einen Drucker hinzu.

- ❏ Windows 10/Windows 8.1/Windows 8/Windows Server 2019/Windows Server 2016/Windows Server 2012 R2/Windows Server 2012 Klicken Sie auf **Add printer (Drucker hinzufügen)** und wählen Sie anschließend **The printer that I want isn't listed (Der gesuchte Drucker ist nicht aufgeführt)**.
- ❏ Windows 7/Windows Server 2008 R2 Klicken Sie auf **Add printer (Drucker hinzufügen)**.
- ❏ Windows Vista/Windows Server 2008 Klicken Sie auf **Install Printer (Drucker installieren)**.
- ❏ Windows XP/Windows Server 2003 R2/Windows Server 2003 Klicken Sie auf **Install Printer (Drucker installieren)** und anschließend auf **Next (Weiter)**.
- C Fügen Sie einen lokalen Drucker hinzu.
	- ❏ Windows 10/Windows 8.1/Windows 8/Windows Server 2019/Windows Server 2016/Windows Server 2012 R2/Windows Server 2012 Wählen Sie **Add a local printer or network printer with manual settings (Lokalen Drucker oder Netzwerkdrucker mit manuellen Einstellungen hinzufügen)** und klicken Sie dann auf **Next (Weiter)**.
	- ❏ Windows 7/Windows Server 2008 R2/Windows Vista/Windows Server 2008 Klicken Sie auf **Add a local printer (Einen lokalen Drucker hinzufügen)**.
	- ❏ Windows XP/Windows Server 2003 R2/Windows Server 2003 Wählen Sie **Local printer attached to this computer (Lokaler Drucker, der an den Computer angeschlossen ist)** und klicken Sie dann auf **Next (Weiter)**.

D Wählen Sie **Create a new port (Einen neuen Anschluss erstellen)**, wählen Sie **Standard TCP/IP Port (Standard TCP/IP Anschluss)** als Anschlusstyp und klicken Sie dann auf **Next (Weiter)**.

Klicken Sie bei Windows XP/Windows Server 2003 R2/Windows Server 2003 am Bildschirm **Add Standard TCP/IP Printer Port Wizard (Assistent zum Hinzufügen eines Standard-TCP/IP-Druckerports)** auf **Next (Weiter)**.

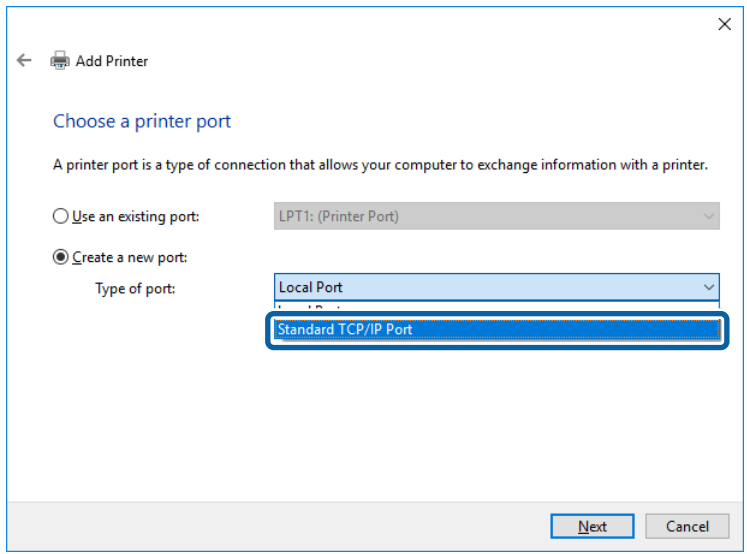

E Geben Sie in **Host Name or IP Address (Hostname oder IP-Adresse)** oder **Printer Name or IP Address (Druckername oder IP-Adresse)** die Drucker-IP-Adresse oder den Druckernamen ein, und klicken Sie dann auf **Next (Weiter)**.

Lassen Sie **Port name (Anschlussname)** unverändert.

Klicken Sie bei Anzeige der **User Account Control (Benutzerkontensteuerung)** auf **Continue (Weiter)**.

Klicken Sie bei Windows XP/Windows Server 2003 R2/Windows Server 2003 am Bildschirm **Standard TCP/ IP Printer Port (Standard-TCP/IP-Druckerport)** auf **Done (Fertig)**.

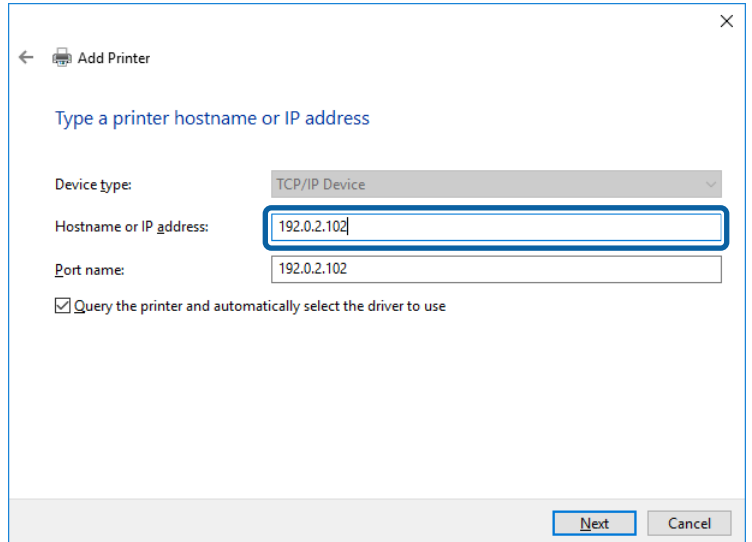

#### *Hinweis:*

Falls Sie den Druckernamen im Netzwerk angeben, in dem eine Namensauflösung zur Verfügung steht, wird die IP-Adresse selbst dann nachgeführt, wenn die IP-Adresse des Druckers über DHCP geändert wird. Sie können den Druckernamen in der Netzwerkstatusanzeige am Bedienfeld des Druckers oder auf dem Netzwerkstatusblatt überprüfen.

**6** Richten Sie den Druckertreiber ein.

- ❏ Wenn der Druckertreiber bereits installiert ist: Wählen Sie **Manufacturer (Hersteller)** und **Printers (Drucker)** aus. Klicken Sie auf **Next (Weiter)**.
- ❏ Wenn der Druckertreiber noch nicht installiert ist: Klicken Sie auf **Have Disc (Datenträger)** und legen Sie dann die mit dem Drucker gelieferte Software-CD ein. Klicken Sie auf **Browse (Durchsuchen)** und wählen Sie dann auf der CD den Ordner, der den Druckertreiber enthält. Achten Sie darauf, dass Sie den richtigen Ordner auswählen. Je nach Betriebssystem kann der Speicherort des Ordners abweichen. 32-Bit-Version von Windows: WINX86 64-Bit-Version von Windows: WINX64
- 

G Befolgen Sie die Bildschirmanweisungen.

Bei Windows XP/Windows Server 2003 R2/Windows Server 2003 ist die Einrichtung abgeschlossen. Unter Windows Vista/ Windows Server 2008 und aktueller prüfen Sie die Anschlusskonfiguration.

Beim Gebrauch des Druckers in Server/Client-Verbindung (Druckerfreigabe mithilfe von Windows-Server) sind anschließend Freigabeeinstellungen vorzunehmen.

#### **Zugehörige Informationen**

& ["Drucker freigeben" auf Seite 27](#page-26-0)

### *Prüfen der Anschlusskonfiguration – Windows*

Prüfen Sie, ob der korrekte Port für die Druckerwarteschlange eingestellt ist.

Öffnen Sie das Fenster "Geräte und Drucker".

- ❏ Windows 10/Windows Server 2019/Windows Server 2016 Klicken Sie auf start (Start) > **Windows System** > **Control Panel (Systemsteuerung)** > **Hardware and Sound (Hardware und Sound)** > **Devices and Printers (Geräte und Drucker)**.
- ❏ Windows 8.1/Windows 8/Windows Server 2012 R2/Windows Server 2012 **Desktop** > **Settings (Einstellungen)** > **Control Panel (Systemsteuerung)** > **Hardware and Sound (Hardware und Sound)** oder **Hardware** > **Devices and Printers (Geräte und Drucker)**.
- ❏ Windows 7/Windows Server 2008 R2 Klicken Sie auf Start > **Control Panel (Systemsteuerung)** > **Hardware and Sound (Hardware und Sound)** (oder **Hardware**) > **Devices and Printers (Geräte und Drucker)**.
- ❏ Windows Vista/Windows Server 2008 Klicken Sie auf Start > **Control Panel (Systemsteuerung)** > **Hardware and Sound (Hardware und Sound)** > **Printers (Drucker)**.

<span id="page-26-0"></span>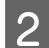

8 Öffnen Sie den Bildschirm Druckereigenschaften.

- ❏ Windows 10/Windows 8.1/Windows 8/Windows 7/Windows Server 2019/Windows Server 2016/ Windows Server 2012 R2/Windows Server 2012/ Windows Server 2008 R2 Klicken Sie mit der rechten Maustaste auf das Druckersymbol und wählen Sie **Printer properties (Druckereigenschaften)**.
- ❏ Windows Vista Klicken Sie mit der rechten Maustaste auf das Druckersymbol und wählen Sie **Run as administrator (Als Administrator ausführen)** > **Properties (Eigenschaften)**.
- ❏ Windows Server 2008 Klicken Sie mit der rechten Maustaste auf das Druckersymbol und wählen Sie **Properties (Eigenschaften)**.

C Klicken Sie auf die Registerkarte **Ports (Anschlüsse)**, wählen Sie **Standard TCP/IP Port (Standard TCP/ IP-Anschluss)** und klicken Sie dann auf **Configure Port (Anschluss konfigurieren)**.

D Prüfen Sie die Anschlusskonfiguration.

- ❏ Für RAW Prüfen Sie, dass **Raw** unter **Protocol (Protokoll)** ausgewählt ist, und klicken Sie dann auf **OK**.
- ❏ Für LPR

Prüfen Sie, dass **LPR** unter **Protocol (Protokoll)** ausgewählt ist. Geben Sie "PASSTHRU" in **Queue name (Warteschlangenname)** unter **LPR Settings (LPR-Einstellungen)** ein. Wählen Sie **LPR Byte Counting Enabled (LPR-Byte-Zähler aktivieren)** und klicken Sie dann auf **OK**.

### **Drucker freigeben**

Beim Gebrauch des Druckers in Server/Client-Verbindung (Druckerfreigabe mithilfe von Windows-Server) muss zuvor die Druckerfreigabe auf dem Druckerserver eingerichtet werden.

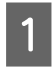

A Wählen Sie **Control Panel (Systemsteuerung)** > **View devices and printers (Geräte und Drucker anzeigen)** auf dem Druckerserver.

B Klicken Sie mit der rechten Maustaste auf das Symbol des Druckers (Druckerwarteschlange), der freigegeben werden soll, und wählen Sie dann **Printer Properties (Druckereigenschaften)** > Registerkarte **Sharing (Freigabe)**.

C Wählen Sie **Share this printer (Drucker freigeben)** und geben Sie dann den Namen in **Share name (Freigabename)** ein.

Klicken Sie unter Windows Server 2012 auf **Change Sharing Options (Freigabeoptionen ändern)** und konfigurieren Sie dann die Einstellungen.

### **Zusätzliche Treiber installieren**

Falls die Windows-Versionen von Server und Client unterschiedlich sind, wird das Installieren zusätzlicher Treiber auf dem Druckerserver empfohlen.

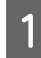

A Wählen Sie **Control Panel (Systemsteuerung)** > **View devices and printers (Geräte und Drucker anzeigen)** auf dem Druckerserver.

<span id="page-27-0"></span>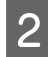

B Klicken Sie mit der rechten Maustaste auf das Symbol des Druckers, der für die Clients freigegeben werden soll, und klicken Sie dann unter **Printer Properties (Druckereigenschaften)** auf die Registerkarte **Sharing (Freigabe)**.

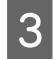

### C Klicken Sie auf **Additional Drivers (Zusätzliche Treiber)**.

Klicken Sie unter Windows Server 2012 auf **Change Sharing Options (Freigabeoptionen ändern)** und konfigurieren Sie dann die Einstellungen.

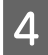

D Wählen Sie die Windows-Versionen für die Clients und klicken Sie dann auf **OK**.

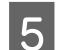

E Wählen Sie die Informationsdatei (.inf) für den Druckertreiber aus, und installieren Sie den Treiber.

#### **Zugehörige Informationen**

& "Freigegebenen Drucker verwenden" auf Seite 28

### **Freigegebenen Drucker verwenden**

Der Administrator muss die Clients über den Computernamen informieren, der dem Druckerserver zugewiesen ist, und wie dieser in ihren Computern hinzugefügt werden kann. Wenn noch keine zusätzlichen Treiber konfiguriert sind, informieren Sie die Clients, wie sie in **Devices and Printers (Geräte und Drucker)** einen freigegebenen Drucker hinzufügen können.

Wenn im Druckerserver bereits zusätzliche Treiber konfiguriert sind, führen Sie die folgenden Schritte aus:

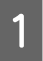

A Wählen Sie den Namen, der dem Druckerserver zugewiesen ist, im **Windows Explorer**.

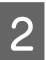

B Doppelklicken Sie auf den Drucker, den Sie verwenden möchten.

#### **Zugehörige Informationen**

- & ["Drucker freigeben" auf Seite 27](#page-26-0)
- & ["Zusätzliche Treiber installieren" auf Seite 27](#page-26-0)

### **Druckertreibereinstellungen für Peer-to-Peer-Verbindungen**

Für Peer-to-Peer-Verbindungen (direktes Drucken) muss der Druckertreiber auf jedem Client-Computer installiert sein.

### **Zugehörige Informationen**

& "Druckertreiber einstellen" auf Seite 28

### **Druckertreiber einstellen**

Für kleine Organisationen empfehlen wir, den Druckertreiber auf jedem Client-Computer zu installieren.

#### *Hinweis:*

Wenn der Drucker von vielen Client-Computern verwendet wird, kann durch den Einsatz von EpsonNet SetupManager mit Bereitstellung des Treibers als Paket die Installationszeit drastisch reduziert werden.

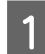

**A Führen Sie das Installationsprogramm aus.** 

B Wählen Sie die Verbindungsmethode für den Drucker aus, und klicken Sie auf **Next (Weiter)**.

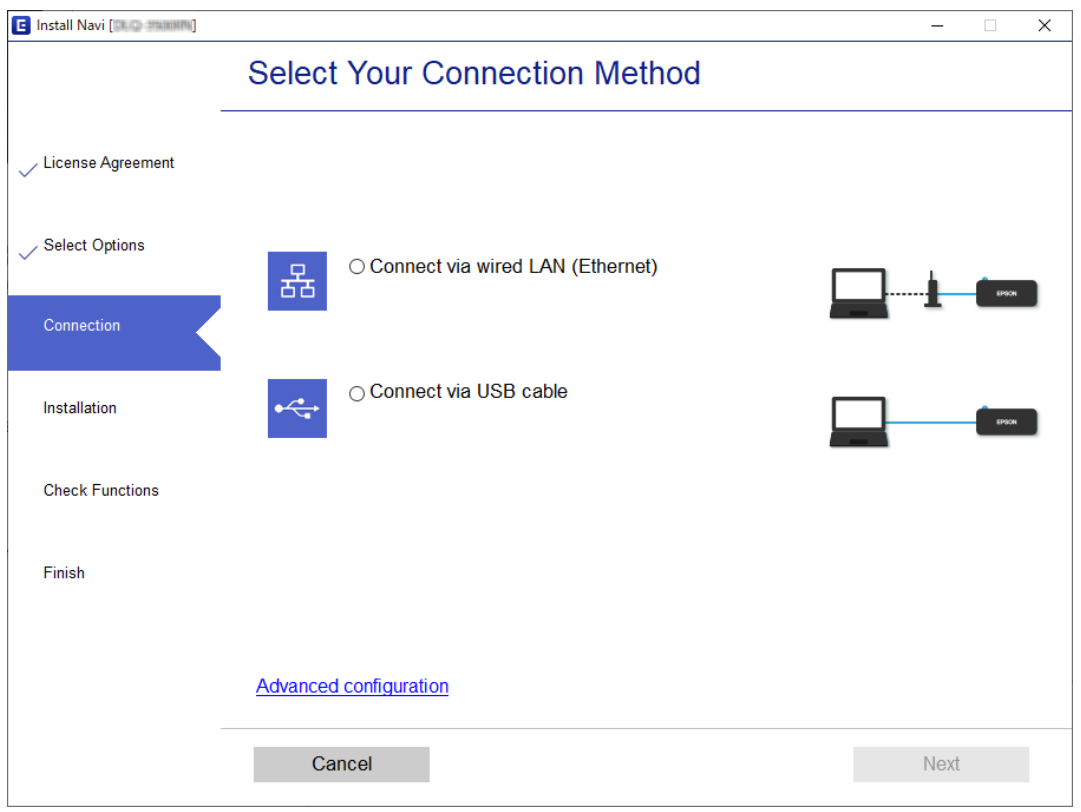

#### *Hinweis:*

Wenn *Select Software Installation (Software-Installation wählen)* angezeigt wird, wählen Sie *Change or re-set the connection method (Verbindungsmethode ändern oder erneut einstellen)* aus, und klicken Sie auf *Next (Weiter)*.

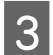

Befolgen Sie die Bildschirmanweisungen.

#### **Zugehörige Informationen**

& ["EpsonNet SetupManager" auf Seite 64](#page-63-0)

## <span id="page-29-0"></span>**Sicherheitseinstellungen**

Dieses Kapitel erläutert die Sicherheitseinstellungen.

## **Sicherheitseinstellungen und Gefahrenvermeidung**

Wenn ein Gerät mit dem Netzwerk verbunden ist, können Sie von einem entfernten Ort aus darauf zugreifen. Zudem können mehrere Personen gemeinsam das Gerät nutzen, was der Effizienz der Abläufe und dem Komfort zuträglich ist. Dennoch entstehen auf diese Weise auch Risiken durch unbefugten Zugriff, Missbrauch und Datenfälschung.

Um dieses Risiko zu vermeiden, sind Epson-Drucker mit einer Reihe von Sicherheitstechniken ausgestattet. Richten Sie das Gerät gemäß den Erfordernissen der Betriebsumgebung ein.

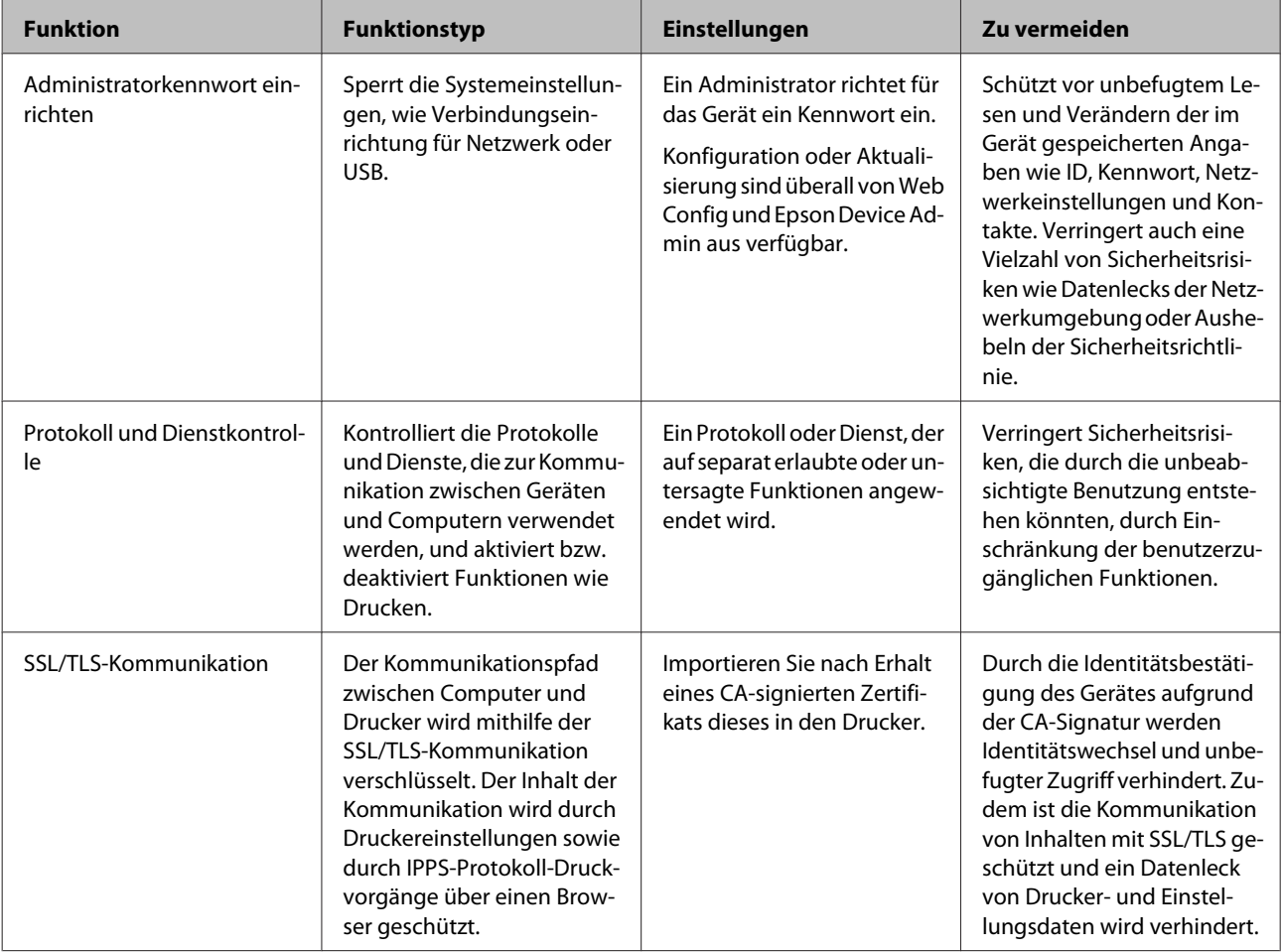

<span id="page-30-0"></span>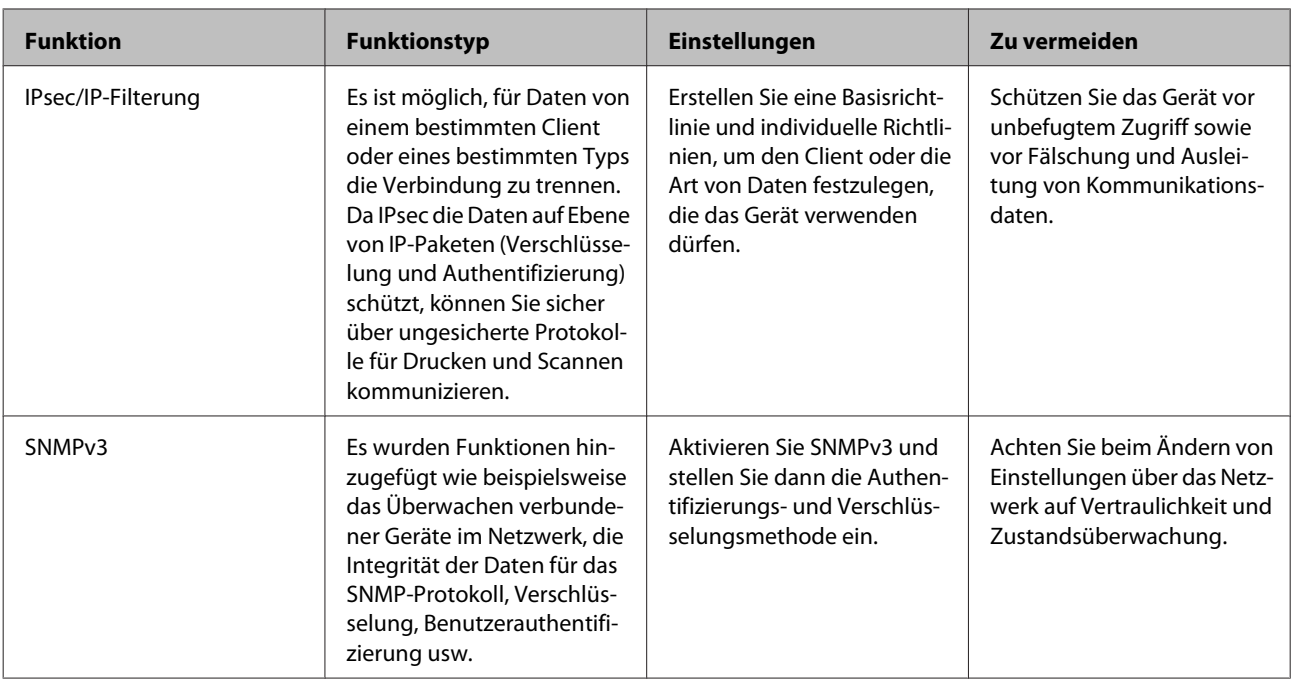

- & "Administratorkennwort konfigurieren" auf Seite 31
- & ["Protokolle und Services kontrollieren" auf Seite 32](#page-31-0)
- & ["SSL/TLS-Kommunikation mit dem Drucker" auf Seite 37](#page-36-0)

### **Einstellungen für Sicherheitsfunktionen**

Beim Einrichten von IPsec/IP-Filtern wird empfohlen, die Einstellungsdaten über SSL/TLS an Web Config zu übermitteln, um Sicherheitsrisiken wie ein Ausspähen oder Fälschen zu vermeiden.

## **Administratorkennwort konfigurieren**

Sobald ein Administratorkennwort eingerichtet ist, können außer dem Administrator keine anderen Benutzer die Einstellungen zur Systemverwaltung ändern. Sie können das Administratorkennwort per Web Config einrichten und ändern.

### **Zugehörige Informationen**

& "Administratorkennwort per Web Config konfigurieren" auf Seite 31

### **Administratorkennwort per Web Config konfigurieren**

Sie können das Administratorkennwort per Web Config einrichten.

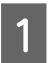

A Greifen Sie auf Web Config zu und wählen Sie **Administrator Settings (Administratoreinstellungen)**<sup>&</sup>gt; **Change Administrator Password (Administratorkennwort ändern)**.

<span id="page-31-0"></span>B Geben Sie in **New Password (Neues Kennwort)** ein Kennwort ein und bestätigen Sie es in **Confirm New Password (Neues Kennwort bestätigen)**.

Falls Sie das Kennwort ändern möchten, geben Sie zunächst das aktuelle Kennwort ein.

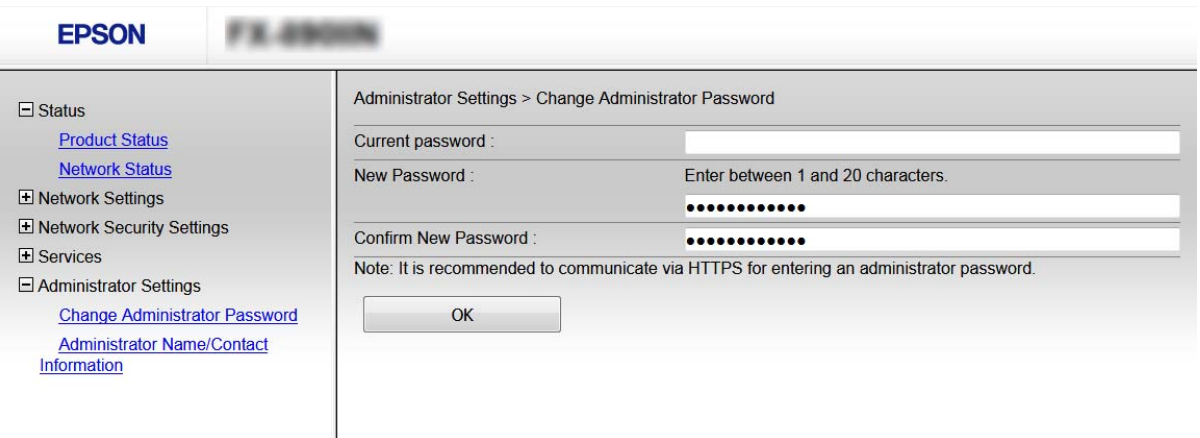

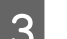

### C Wählen Sie **OK**.

#### *Hinweis:*

- ❏ Um die gesperrten Menüpunkte einzustellen oder zu ändern, klicken Sie auf *Administrator Login (Administratoranmeldung)*, und geben Sie dann das Administratorkennwort ein.
- ❏ Um das Administratorkennwort zu löschen, klicken Sie auf *Administrator Settings (Administratoreinstellungen)* > *Delete Administrator Password (Administratorkennwort löschen)*, und geben Sie dann das Administratorkennwort ein.

#### **Zugehörige Informationen**

& ["Auf Web Config zugreifen" auf Seite 22](#page-21-0)

## **Protokolle und Services kontrollieren**

Sie können mit einer Vielzahl von Pfaden und Protokollen drucken. Sie können unbeabsichtigte Sicherheitsrisiken verringern, indem Sie den Druck von spezifischen Pfaden beschränken oder die verfügbaren Funktionen kontrollieren.

### **Protokolle kontrollieren**

Konfigurieren Sie die Protokolleinstellungen.

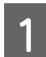

A Greifen Sie auf Web Config zu und wählen Sie **Services** > **Protocol (Protokoll)**.

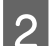

B Konfigurieren Sie die entsprechenden Elemente.

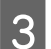

C Klicken Sie auf **Next (Weiter)**.

<span id="page-32-0"></span>**4** Klicken Sie auf **OK**.

Die Einstellungen werden auf den Drucker angewandt.

#### **Zugehörige Informationen**

- $\blacktriangleright$  ["Auf Web Config zugreifen" auf Seite 22](#page-21-0)
- & "Protokolle, die Sie aktivieren oder deaktivieren können" auf Seite 33
- & ["Protokolleinstellungselemente" auf Seite 34](#page-33-0)

### **Protokolle, die Sie aktivieren oder deaktivieren können**

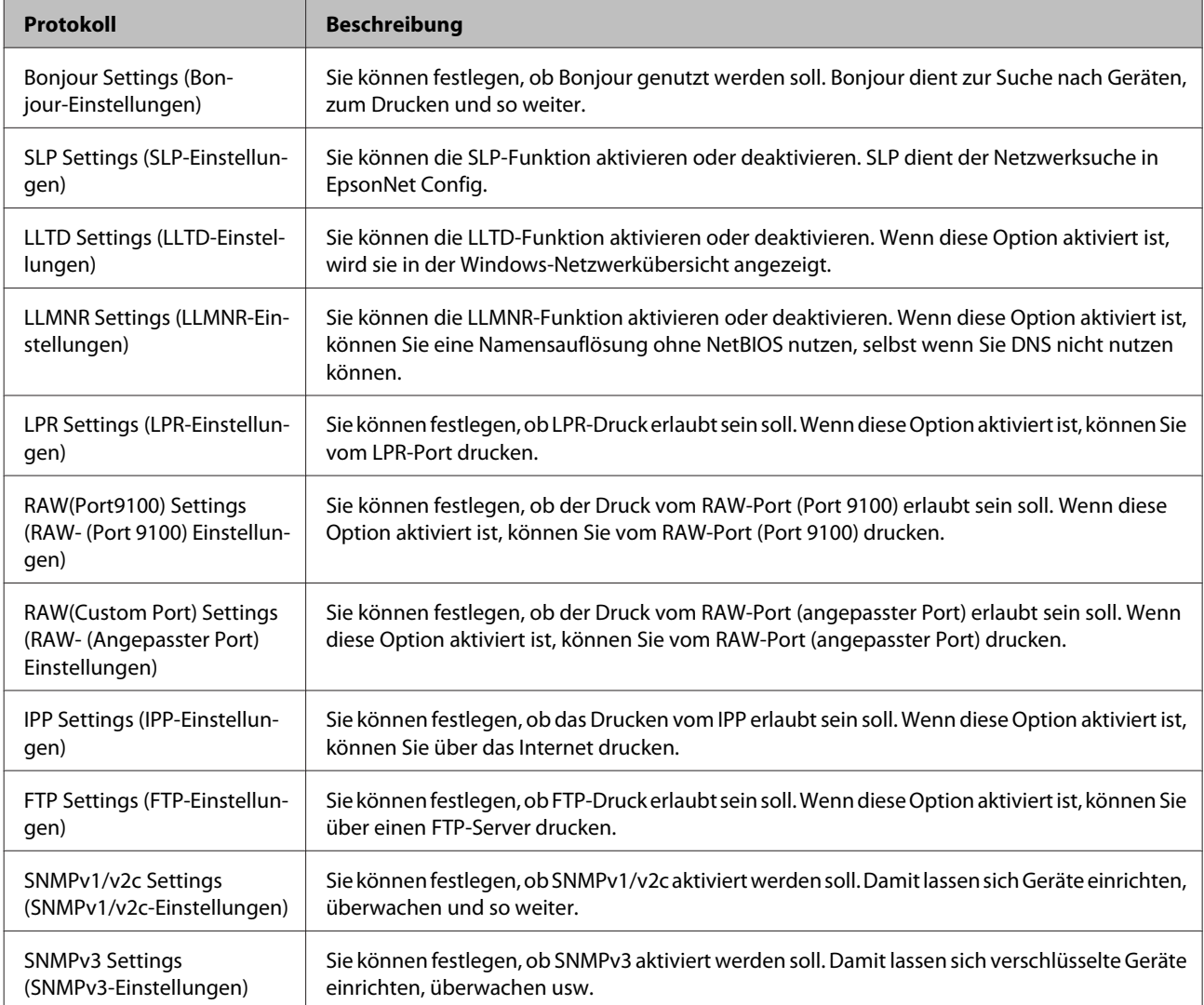

#### **Zugehörige Informationen**

- $\blacktriangleright$  ["Protokolle kontrollieren" auf Seite 32](#page-31-0)
- & ["Protokolleinstellungselemente" auf Seite 34](#page-33-0)

### <span id="page-33-0"></span>**Protokolleinstellungselemente**

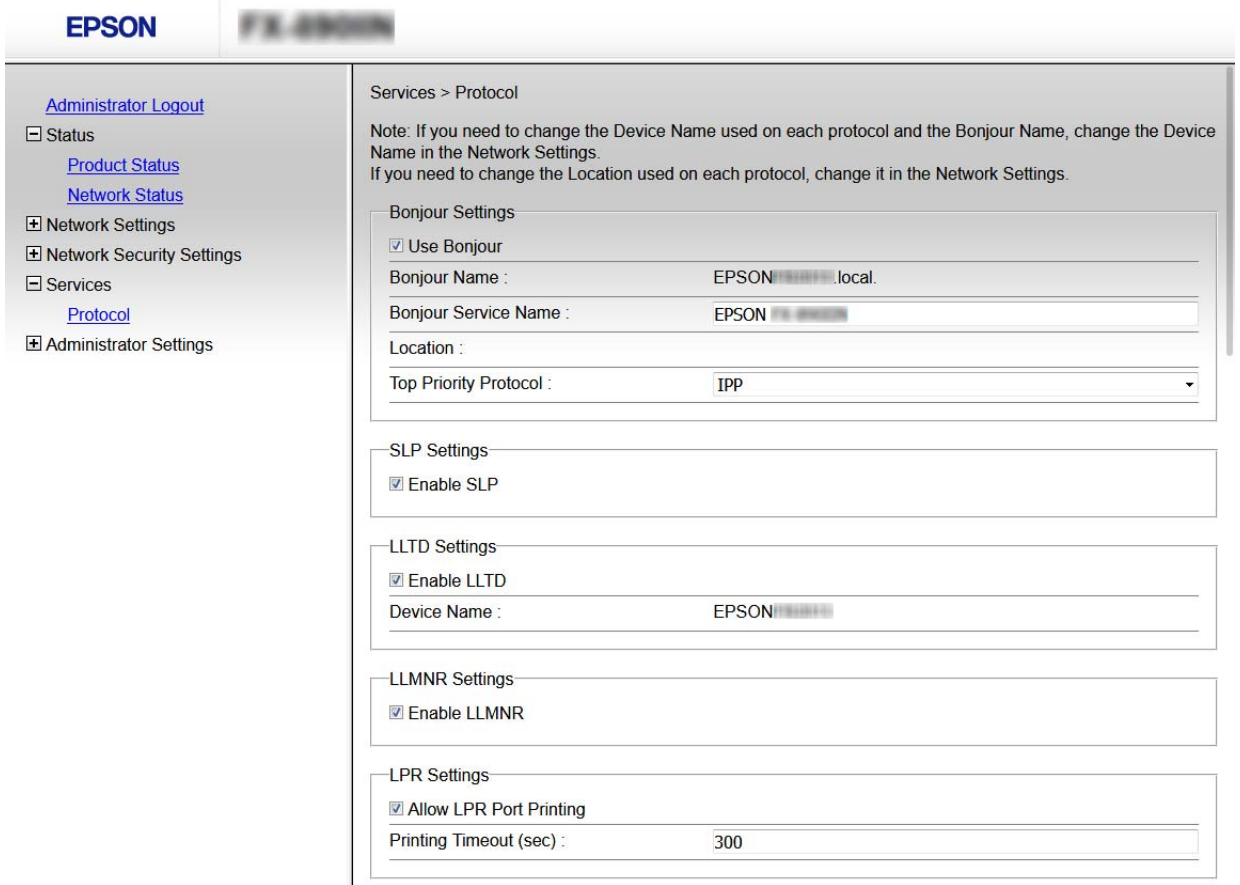

RAW(Port9100) Settings-

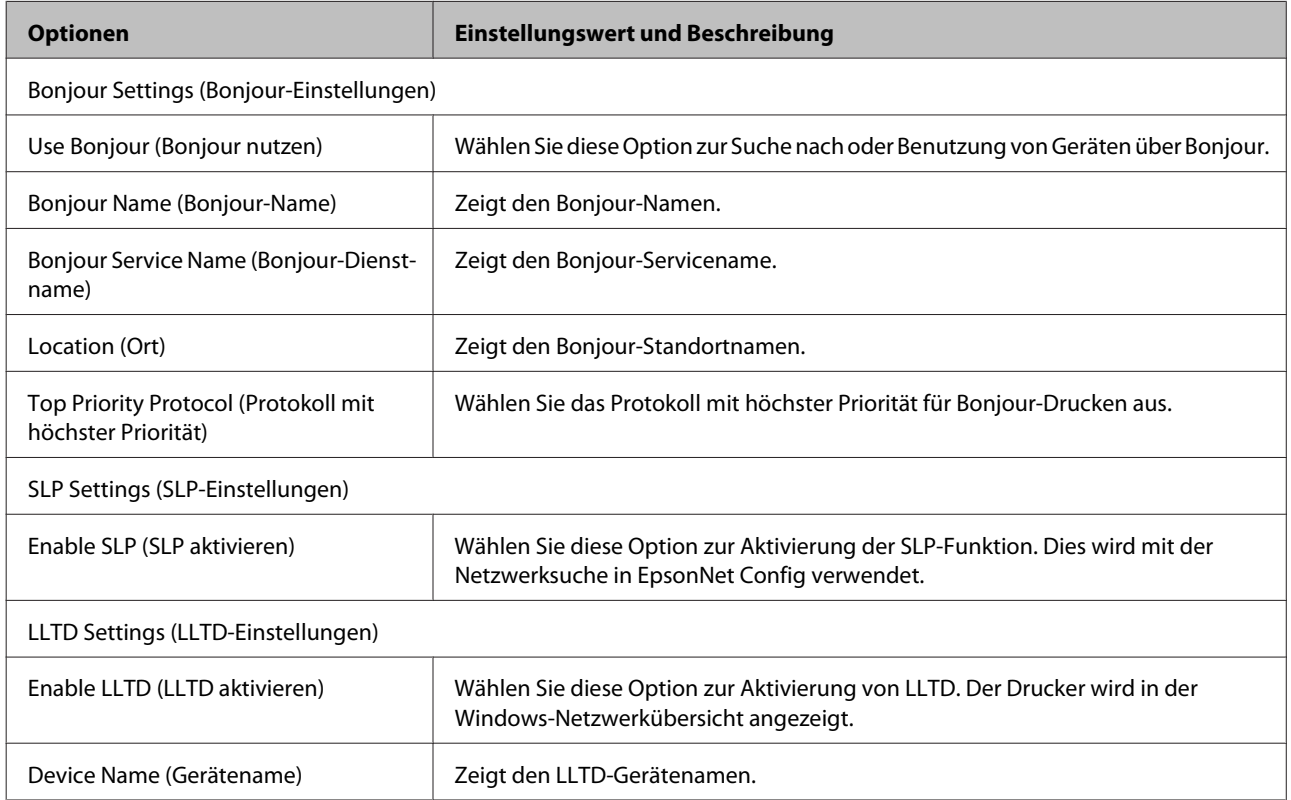

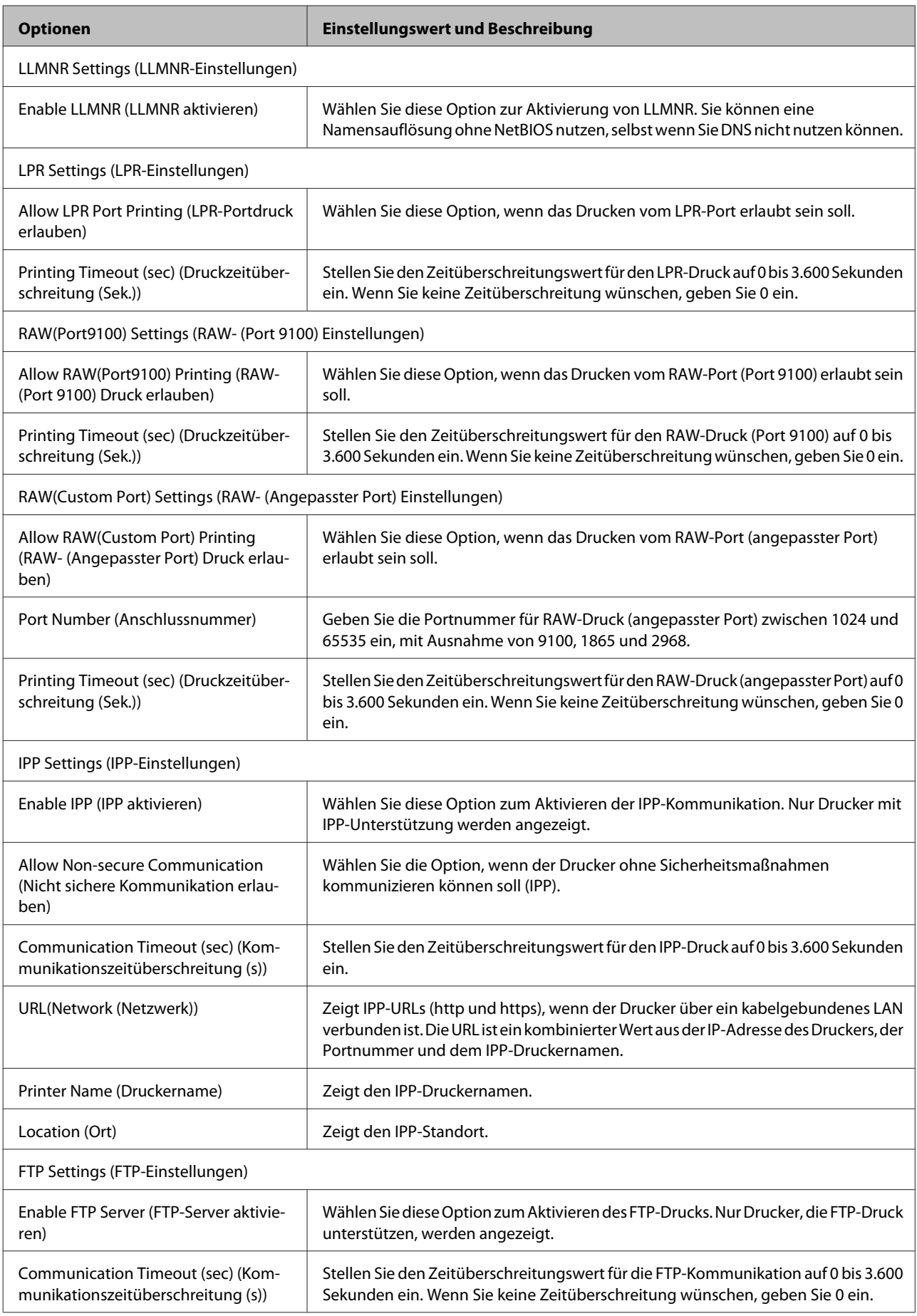

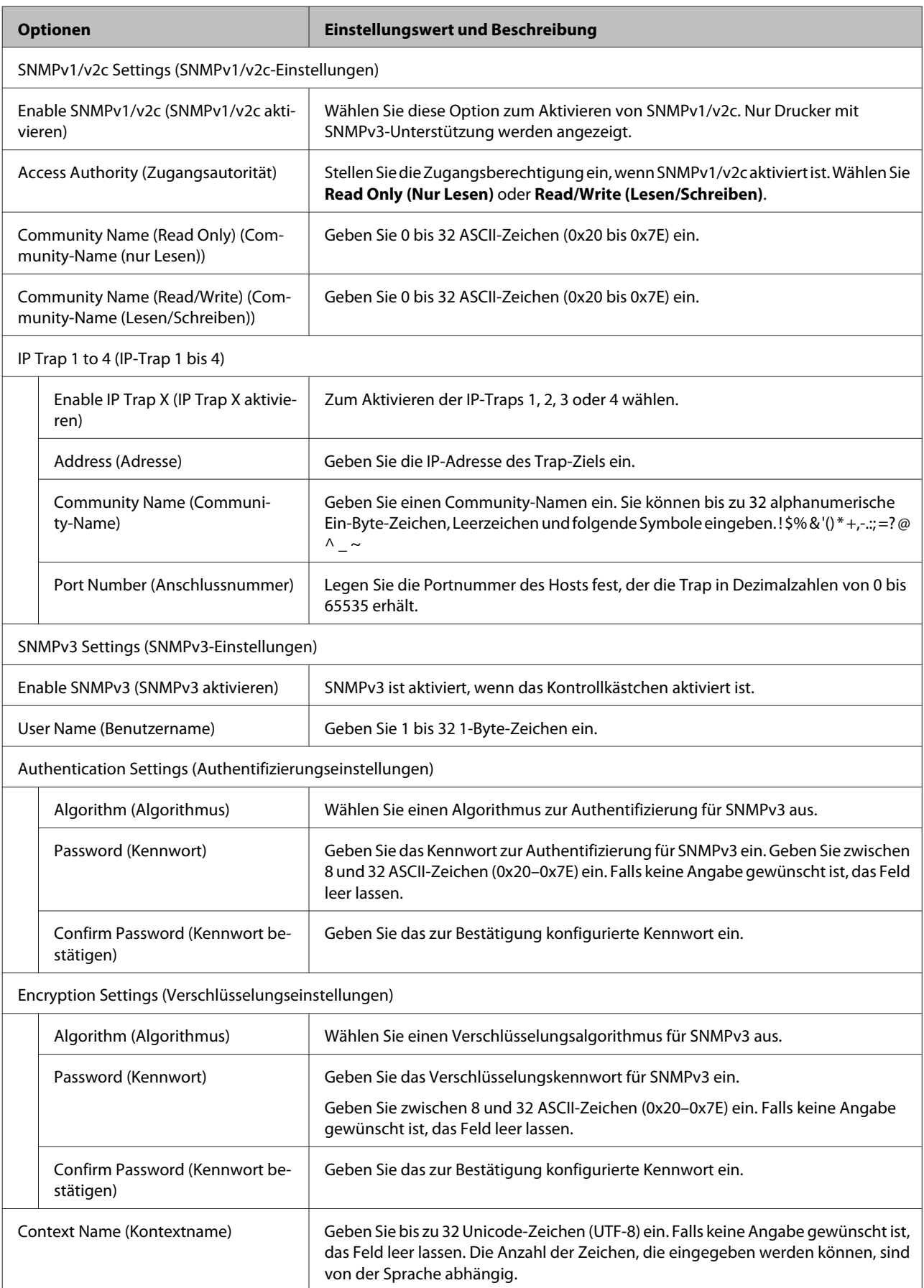

- <span id="page-36-0"></span>& ["Protokolle kontrollieren" auf Seite 32](#page-31-0)
- & ["Protokolle, die Sie aktivieren oder deaktivieren können" auf Seite 33](#page-32-0)

## **SSL/TLS-Kommunikation mit dem Drucker**

Wenn das Serverzertifikat für die Kommunikation mit dem Drucker mit SSL/TLS (Secure Sockets Layer/Transport Layer Security) verwendet wird, lässt sich der Kommunikationsweg zwischen Computern verschlüsseln. Verwenden Sie diese Funktion, um einen unbefugten Fernzugriff zu verhindern.

### **Über digitale Zertifizierung**

❏ Von einer CA signiertes Zertifikat

Ein von einer CA (Certificate Authority, Zertifizierungsbehörde) signiertes Zertifikat muss von einer Zertifizierungsbehörde bezogen werden. Die Verwendung eines CA-signierten Zertifikats gewährleistet eine sichere Kommunikation. Sie können ein CA-signiertes Zertifikat für jede Sicherheitsfunktion verwenden.

❏ CA-Zertifikat

Ein CA-Zertifikat bedeutet, dass die Identität eines Servers von einem Drittanbieter geprüft worden ist. Dies ist ein wichtiger Bestandteil des Sicherheitsmodells "Web of Trust" (vertrauenswürdiges Netz). Ein CA-Zertifikat zur Serverauthentifizierung muss von einer CA bezogen werden, die es ausstellt.

❏ Selbstsigniertes Zertifikat

Ein selbstsigniertes Zertifikat wird vom Drucker ausgestellt und gleich signiert. Ein solches Zertifikat ist unzuverlässig und kann Spoofing nicht verhindern. Wenn Sie dieses Zertifikat für ein SSL/TLS-Zertifikat verwenden, wird in einem Browser ggf. eine Sicherheitswarnung angezeigt. Sie können dieses Zertifikat nur für eine SSL/TLS-Kommunikation einsetzen.

#### **Zugehörige Informationen**

- $\blacklozenge$  "CA-signiertes Zertifikat erhalten und importieren" auf Seite 37
- & ["CA-signiertes Zertifikat löschen" auf Seite 41](#page-40-0)
- & ["Selbstsigniertes Zertifikat aktualisieren" auf Seite 41](#page-40-0)

### **CA-signiertes Zertifikat erhalten und importieren**

### **CA-signiertes Zertifikat erhalten**

Um ein CA-signiertes Zertifikat zu erhalten, erstellen Sie einen Zertifikatsantrag (CSR, Certificate Signing Request) und senden Sie ihn an die Zertifizierungsbehörde. Sie können einen CSR mit Web Config und einem Computer erstellen.

Führen Sie zur Erstellung eines CSR und zum Erhalten eines CA-signierten Zertifikats mit Web Config die folgenden Schritte aus. Wenn Sie einen CSR mit Web Config erstellen, erhält das Zertifikat das PEM/DER-Format.

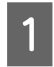

A Rufen Sie Web Config auf, und wählen Sie dann **Network Security Settings (Netzwerksicherheitseinstellungen)** aus. Wählen Sie anschließend **SSL/TLS** > **Certificate (Zertifikat)**.

### B Klicken Sie auf **Generate (Generieren)** von **CSR**.

Eine Seite zur CSR-Erstellung wird angezeigt.

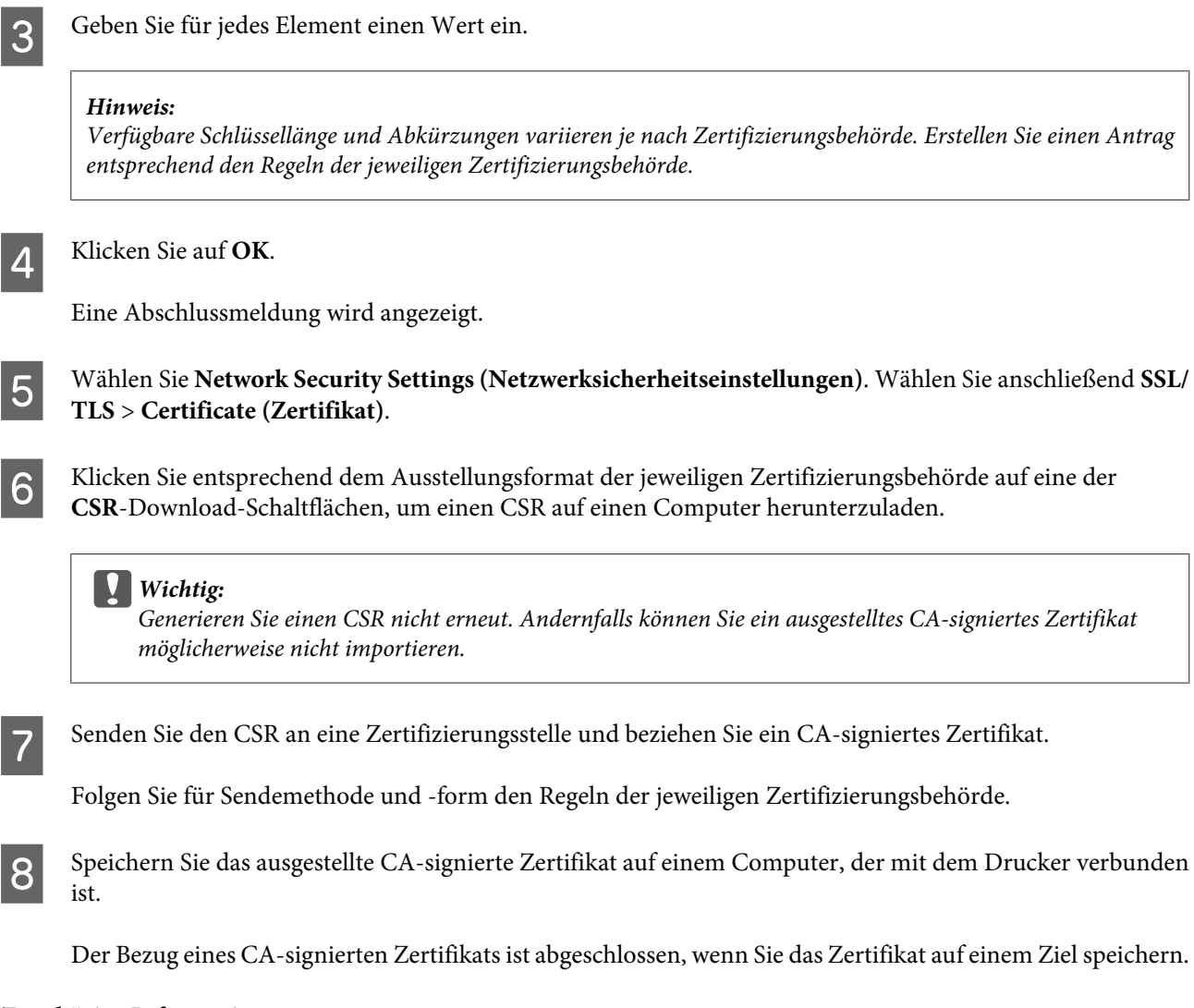

- & ["Auf Web Config zugreifen" auf Seite 22](#page-21-0)
- & "CSR-Einstellungselemente" auf Seite 38
- & ["CA-signiertes Zertifikat importieren" auf Seite 39](#page-38-0)

#### *CSR-Einstellungselemente*

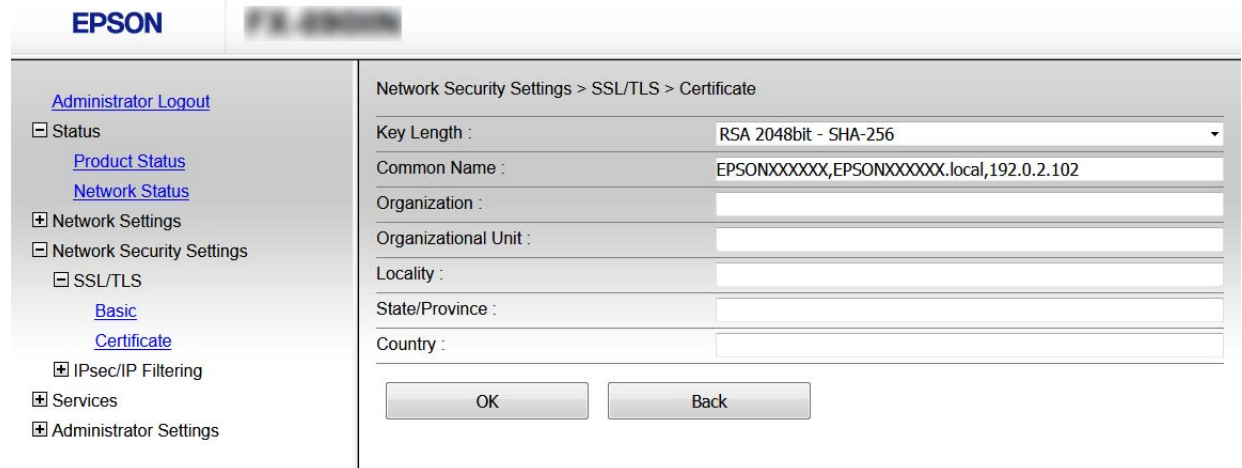

<span id="page-38-0"></span>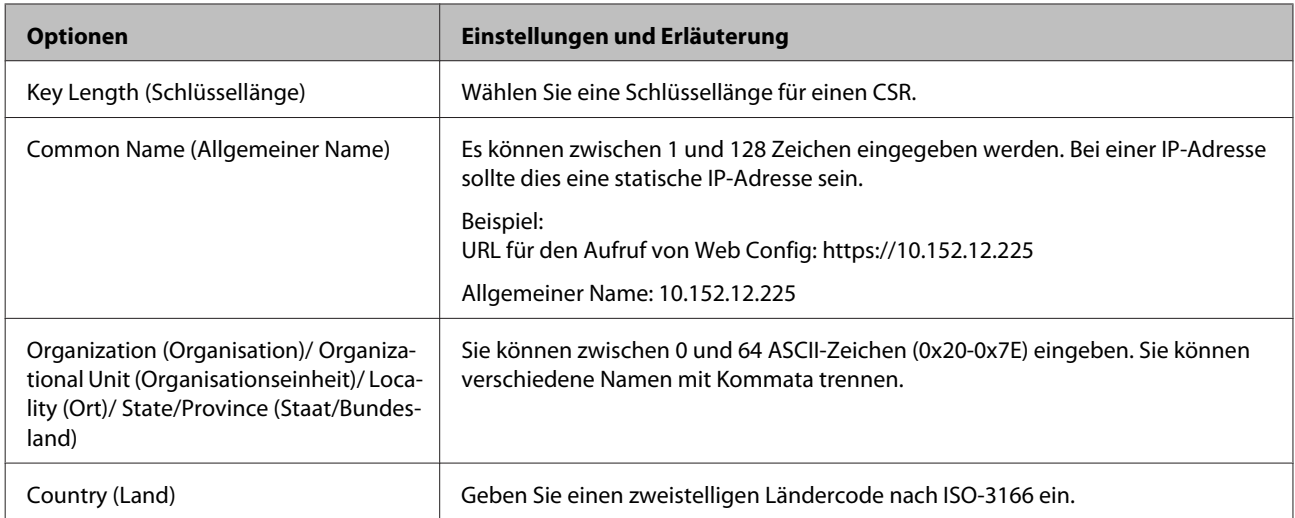

& ["CA-signiertes Zertifikat erhalten" auf Seite 37](#page-36-0)

### **CA-signiertes Zertifikat importieren**

### **v***Wichtig:*

- ❏ Achten Sie darauf, dass Datum und Uhrzeit des Druckers richtig eingestellt sind.
- ❏ Wenn Sie ein Zertifikat beziehen, das mit einem in Web Config erstellten CSR beantragt worden ist, können Sie ein Zertifikat einmal importieren.

A Rufen Sie Web Config auf und wählen Sie dann **Network Security Settings (Netzwerksicherheitseinstellungen)** aus. Wählen Sie anschließend **SSL/TLS** > **Certificate (Zertifikat)**.

### B Klicken Sie auf **Import (Importieren)**.

Eine Seite zum Importieren eines Zertifikats wird angezeigt.

Geben Sie für jedes Element einen Wert ein.

Die erforderlichen Einstellungen variieren je nach Ort der CSR-Erstellung und Dateiformat des Zertifikats. Geben Sie die Werte für die erforderlichen Elemente den folgenden Punkten entsprechend ein.

- ❏ Ein Zertifikat im PEM/DER-Format erhalten von Web Config
	- **Private Key (Privater Schlüssel)**: Nicht konfigurieren, da der Drucker einen privaten Schlüssel enthält.
	- **Password (Kennwort)**: Nicht konfigurieren.
	- **CA Certificate 1 (CA-Zertifikat 1)**/**CA Certificate 2 (CA-Zertifikat 2)**: Optional

❏ Ein Zertifikat im PEM/DER-Format erhalten von einem Computer

- **Private Key (Privater Schlüssel)**: Muss eingestellt werden.
- **Password (Kennwort)**: Nicht konfigurieren.
- **CA Certificate 1 (CA-Zertifikat 1)**/**CA Certificate 2 (CA-Zertifikat 2)**: Optional
- ❏ Ein Zertifikat im Format PKCS#12 erhalten von einem Computer
	- **Private Key (Privater Schlüssel)**: Nicht konfigurieren.
	- **Password (Kennwort)**: Optional
	- **CA Certificate 1 (CA-Zertifikat 1)**/**CA Certificate 2 (CA-Zertifikat 2)**: Nicht konfigurieren.

**4** Klicken Sie auf **OK**.

Eine Abschlussmeldung wird angezeigt.

#### *Hinweis:*

Klicken Sie auf *Confirm (Bestätigen)*, um die Zertifikatsdaten zu prüfen.

### **Zugehörige Informationen**

- & ["Auf Web Config zugreifen" auf Seite 22](#page-21-0)
- $\blacklozenge$  "Importeinstellungselemente für CA-signiertes Zertifikat" auf Seite 40

### *Importeinstellungselemente für CA-signiertes Zertifikat*

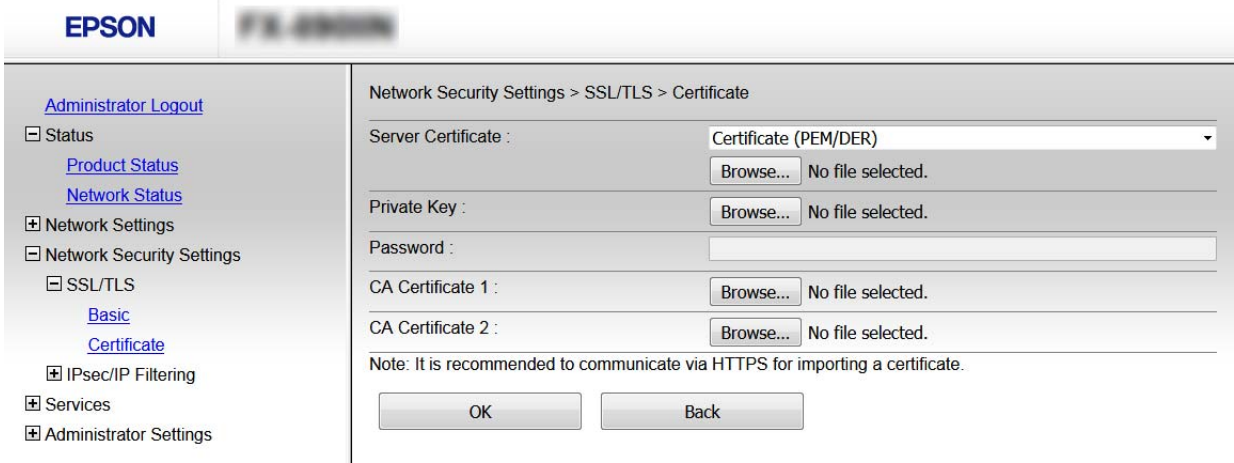

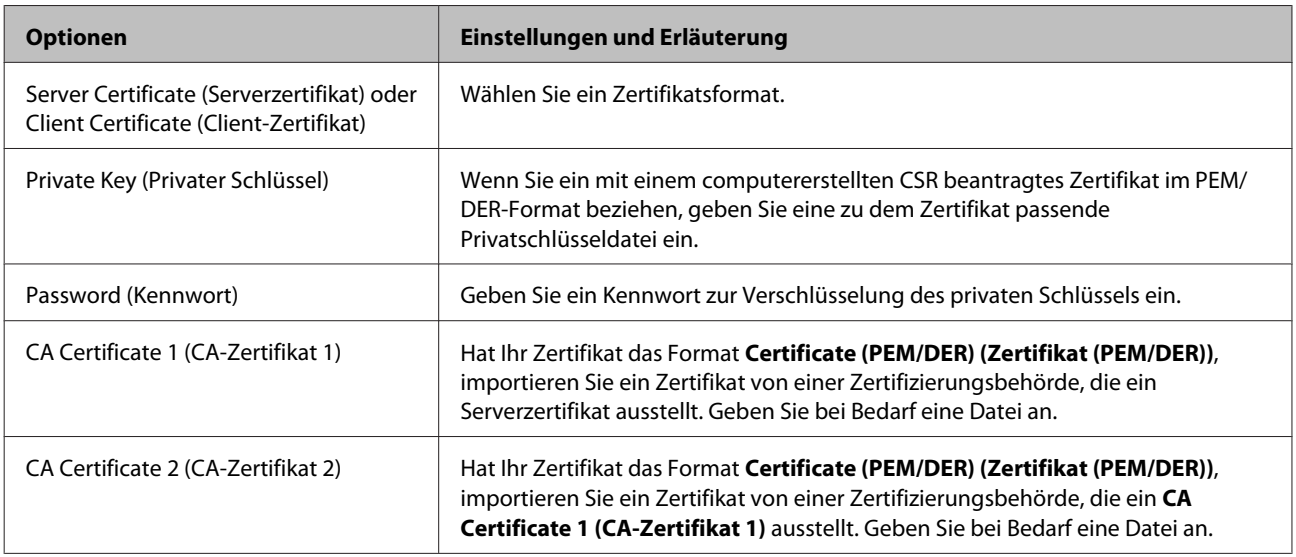

#### **Zugehörige Informationen**

& ["CA-signiertes Zertifikat importieren" auf Seite 39](#page-38-0)

### <span id="page-40-0"></span>**CA-signiertes Zertifikat löschen**

Sie können ein importiertes Zertifikat löschen, wenn es abgelaufen ist oder eine verschlüsselte Verbindung nicht mehr erforderlich ist.

#### c *Wichtig:* Wenn Sie ein Zertifikat beziehen, das mit einem in Web Config erstellten CSR beantragt worden ist, können Sie ein gelöschtes Zertifikat nicht noch einmal importieren. Erstellen Sie in diesem Fall einen CSR und beziehen Sie das Zertifikat erneut.

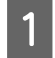

A Rufen Sie Web Config auf, und wählen Sie dann **Network Security Settings (Netzwerksicherheitseinstellungen)** aus. Wählen Sie anschließend **SSL/TLS** > **Certificate (Zertifikat)**.

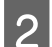

B Klicken Sie auf **Delete (Löschen)**.

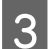

C Bestätigen Sie, dass Sie das in der Meldung angezeigte Zertifikat löschen möchten.

### **Zugehörige Informationen**

& ["Auf Web Config zugreifen" auf Seite 22](#page-21-0)

### **Selbstsigniertes Zertifikat aktualisieren**

Wenn der Drucker die HTTPS-Serverfunktion unterstützt, können Sie ein selbstsigniertes Zertifikat aktualisieren. Wenn Sie Web Config mit einem selbstsignierten Zertifikat aufrufen, wird eine Warnmeldung angezeigt.

Verwenden Sie ein selbstsigniertes Zertifikat nur vorübergehend, bis Sie ein CA-signiertes Zertifikat erhalten und importiert haben.

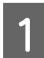

A Greifen Sie auf Web Config zu und wählen Sie **Network Security Settings (Netzwerksicherheitseinstellungen)** > **SSL/TLS** > **Certificate (Zertifikat)**.

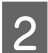

B Klicken Sie auf **Update (Aktualisieren)**.

Geben Sie **Common Name** (Allgemeiner Name) ein.

Geben Sie eine IP-Adresse oder einen Indikator, wie z. B. einen FQDN-Namen, für den Drucker ein. Es können zwischen 1 und 128 Zeichen eingegeben werden.

#### *Hinweis:*

Verschiedene Namen (CN) können Sie durch Kommata trennen.

<span id="page-41-0"></span>Geben Sie eine Gültigkeitsdauer für das Zertifikat ein.

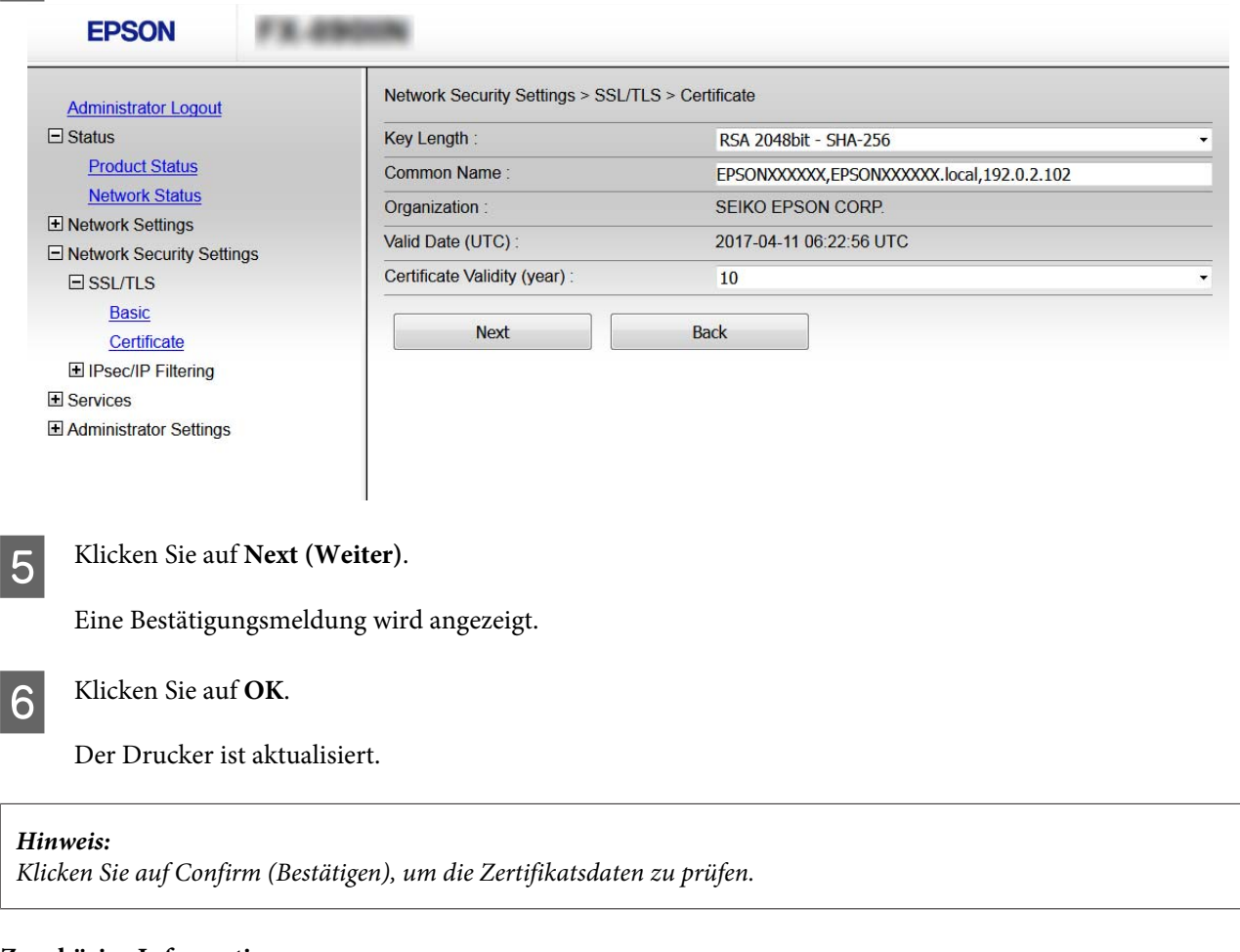

### **Zugehörige Informationen**

& ["Auf Web Config zugreifen" auf Seite 22](#page-21-0)

## **Verschlüsselte Kommunikation mit IPsec/IP-Filterung**

### **Über IPsec/IP-Filterung**

Wenn der Drucker IPsec/IP-Filterung unterstützt, können Sie den Datenverkehr nach IP-Adressen, Diensten und Anschlüssen filtern. Durch Filterkombinationen können Sie den Drucker so konfigurieren, dass bestimmte Clients oder Daten blockiert oder zugelassen werden. Darüber hinaus können Sie die Sicherheitsstufe durch Verwenden einer IPsec noch weiter erhöhen.

Konfigurieren Sie die Standardrichtlinie, um Datenverkehr zu filtern. Die Standardrichtlinie gilt für jeden Benutzer oder jede Gruppe, die eine Verbindung mit dem Drucker herstellt. Für eine detaillierte Kontrolle von Benutzern oder Benutzergruppen konfigurieren Sie Gruppenrichtlinien. Eine Gruppenrichtlinie vereint eine oder mehrere Regeln, die auf einen Benutzer oder eine Benutzergruppe angewendet werden. Der Drucker kontrolliert IP-Pakete, die auf konfigurierte Richtlinien passen. IP-Pakete werden der Reihenfolge nach entsprechend der Gruppenrichtlinie 1 bis 10 und dann entsprechend einer Standardrichtlinie authentifiziert.

#### <span id="page-42-0"></span>*Hinweis:*

Computer mit Windows Vista oder späteren Versionen oder Windows Server 2008 oder späteren Versionen unterstützen IPsec.

### **Standardrichtlinie konfigurieren**

A Rufen Sie hierzu Web Config auf und wählen Sie **Network Security Settings (Netzwerksicherheitseinstellungen)** > **IPsec/IP Filtering (IPsec/IP-Filterung)** > **Basic (Grundlegend)**.

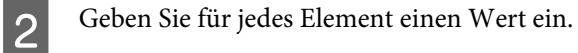

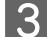

C Klicken Sie auf **Next (Weiter)**.

Eine Bestätigungsmeldung wird angezeigt.

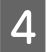

D Klicken Sie auf **OK**.

Der Drucker ist aktualisiert.

#### **Zugehörige Informationen**

- & ["Auf Web Config zugreifen" auf Seite 22](#page-21-0)
- $\blacktriangleright$  "Einstellungselemente der Standardrichtlinie" auf Seite 43

### **Einstellungselemente der Standardrichtlinie**

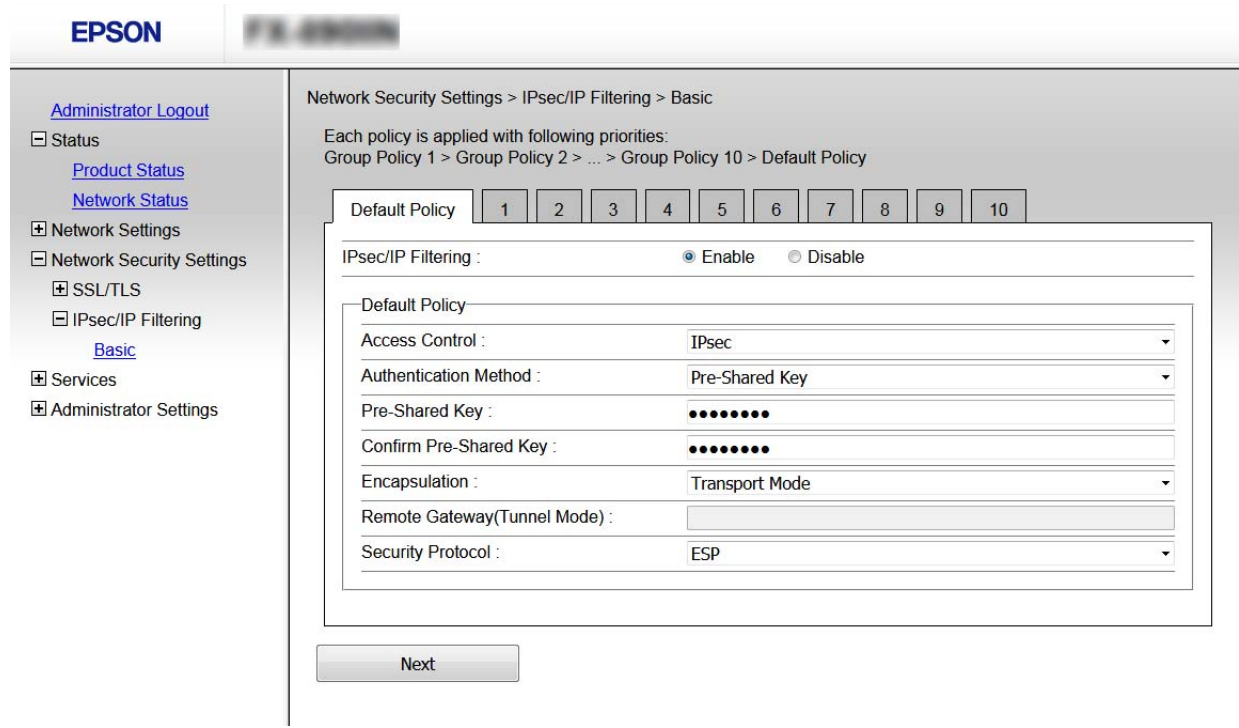

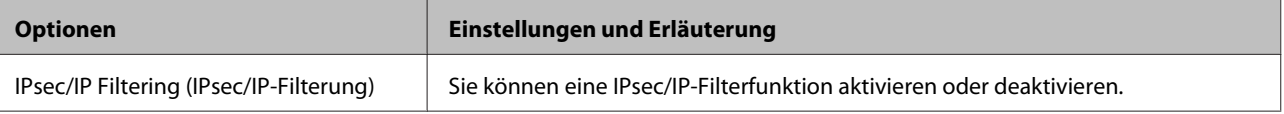

<span id="page-43-0"></span>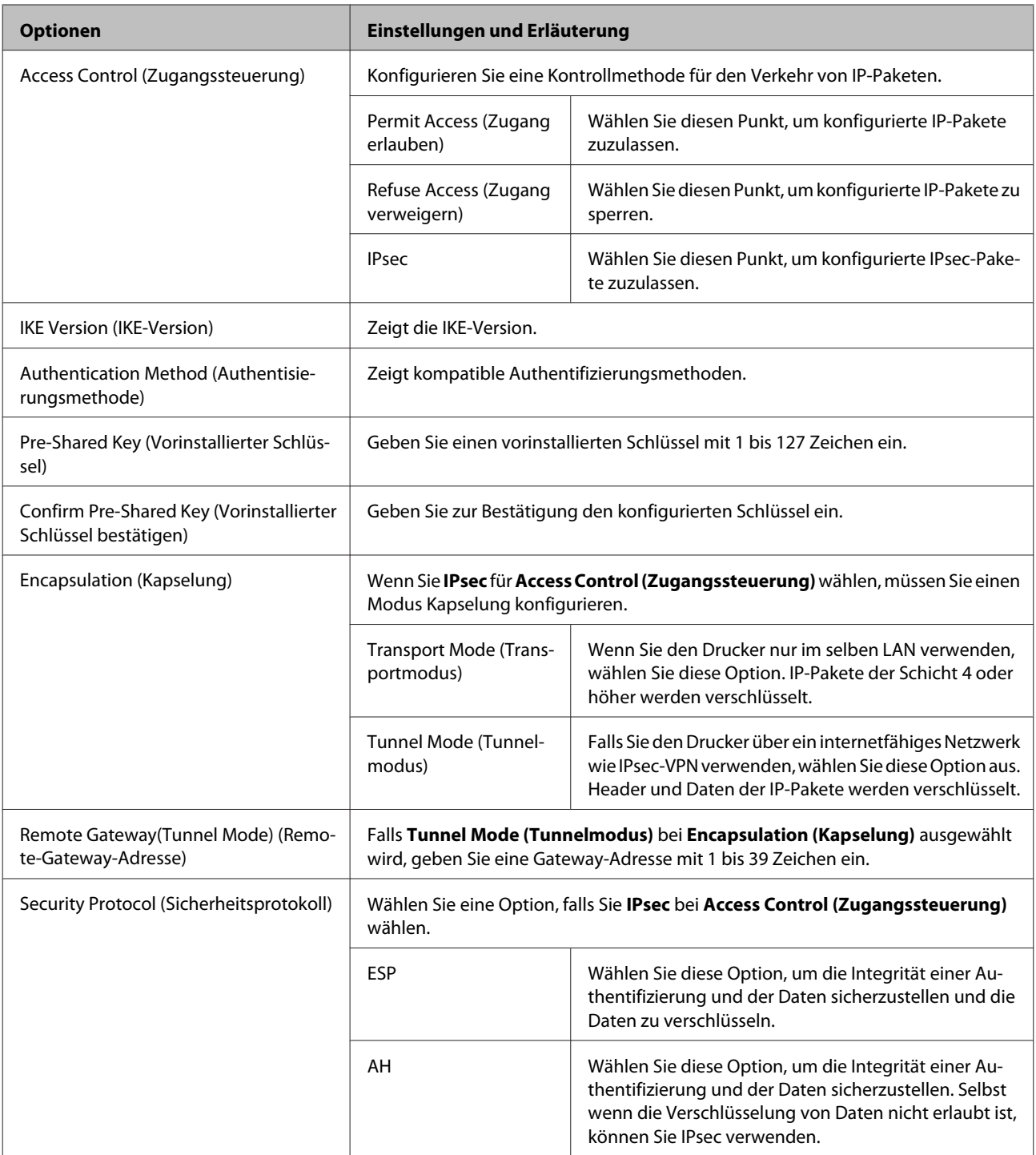

 $\blacktriangleright$  ["Standardrichtlinie konfigurieren" auf Seite 43](#page-42-0)

### **Gruppenrichtlinie konfigurieren**

A Rufen Sie hierzu Web Config des Druckers auf und wählen Sie **Network Security Settings (Netzwerksicherheitseinstellungen)** > **IPsec/IP Filtering (IPsec/IP-Filterung)** > **Basic (Grundlegend)**.

B Klicken Sie auf ein nummeriertes Register, um es zu konfigurieren.

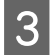

Geben Sie für jedes Element einen Wert ein.

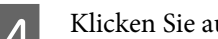

D Klicken Sie auf **Next (Weiter)**.

Eine Bestätigungsmeldung wird angezeigt.

E Klicken Sie auf **OK**.

Der Drucker ist aktualisiert.

#### **Zugehörige Informationen**

- $\blacktriangleright$  ["Auf Web Config zugreifen" auf Seite 22](#page-21-0)
- $\blacklozenge$  "Einstellungselemente für Standardrichtlinie" auf Seite 45

### **Einstellungselemente für Standardrichtlinie**

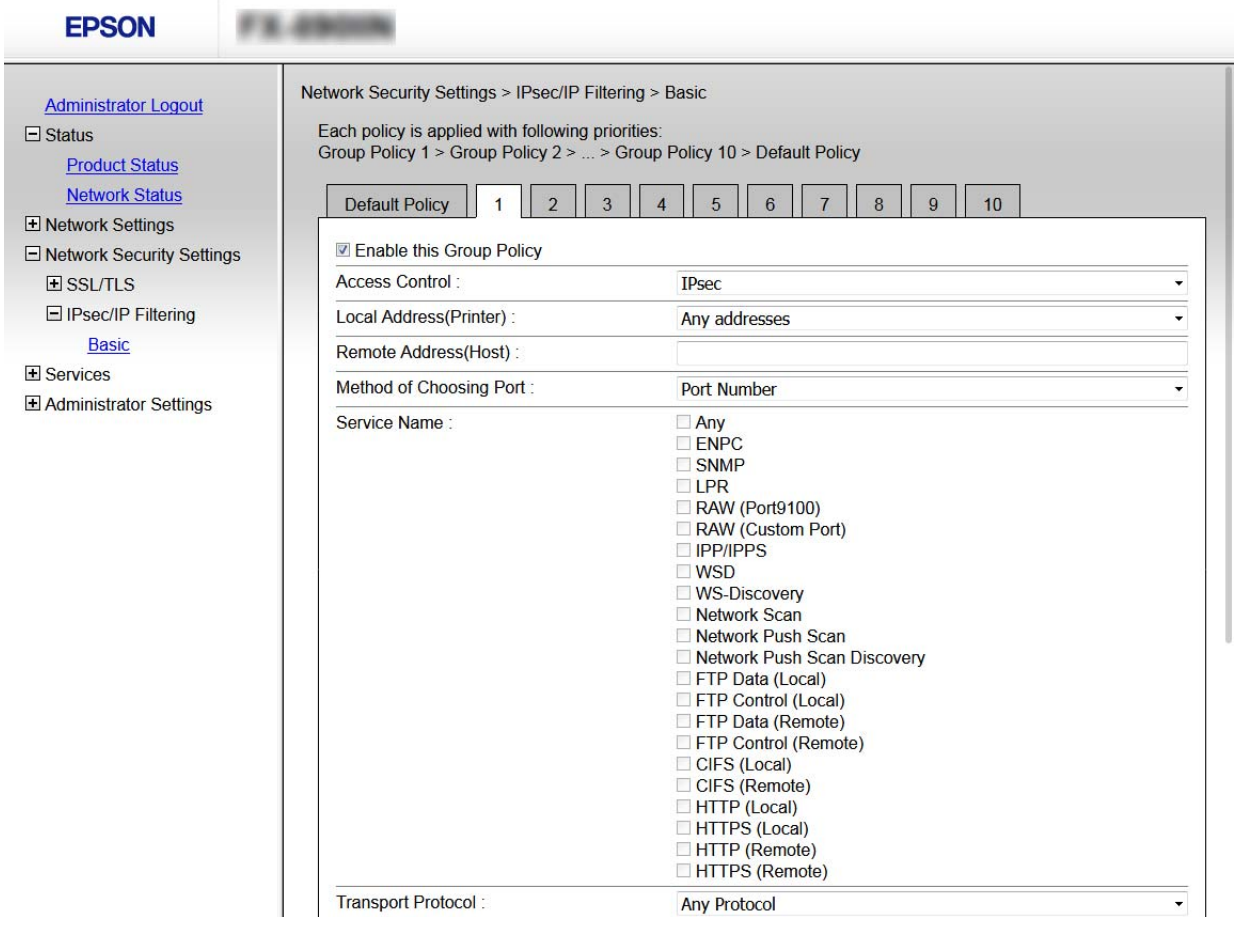

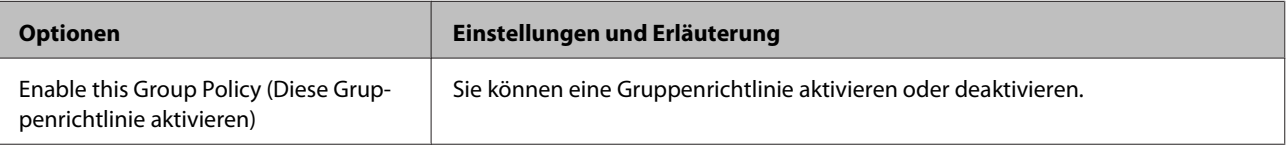

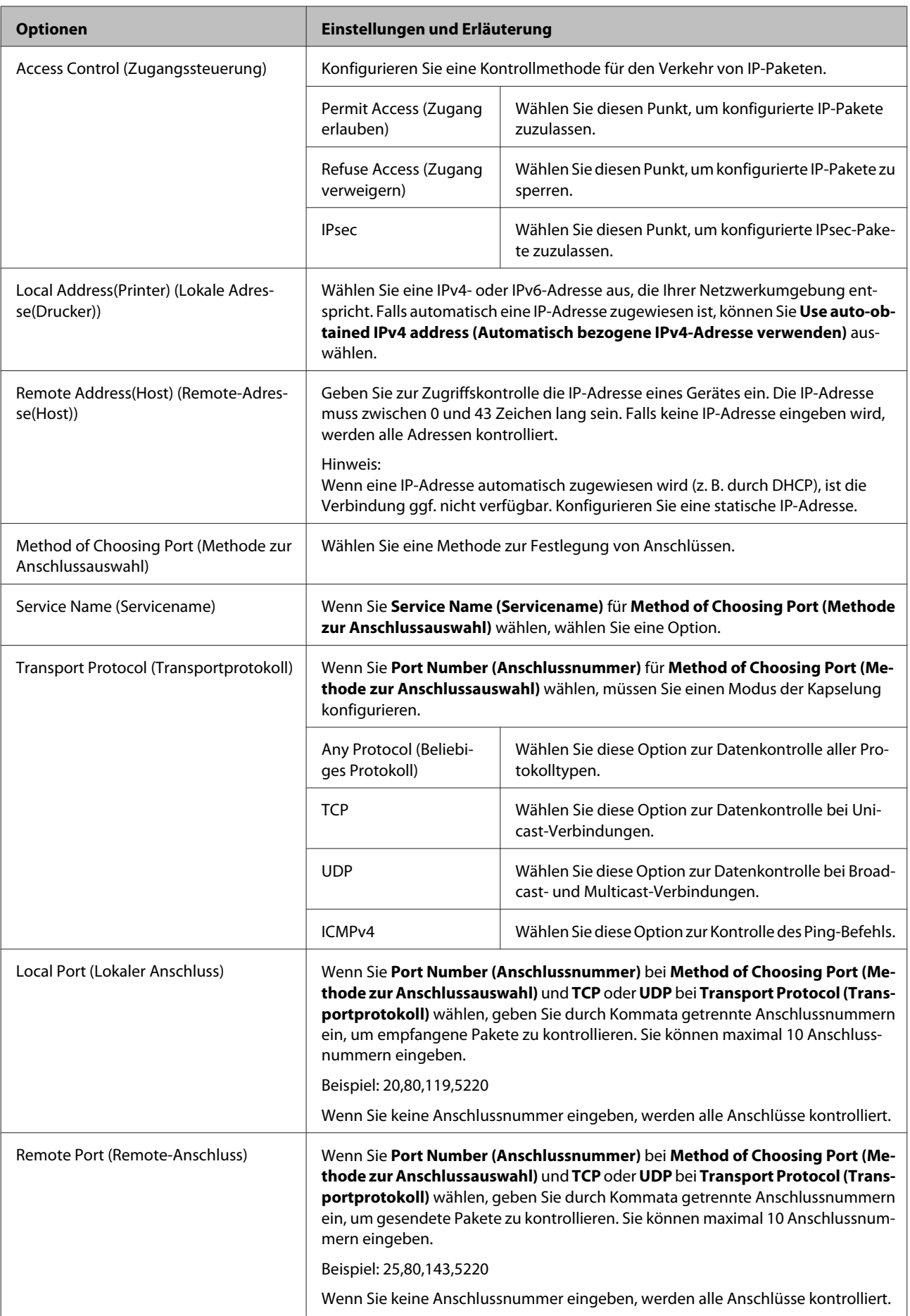

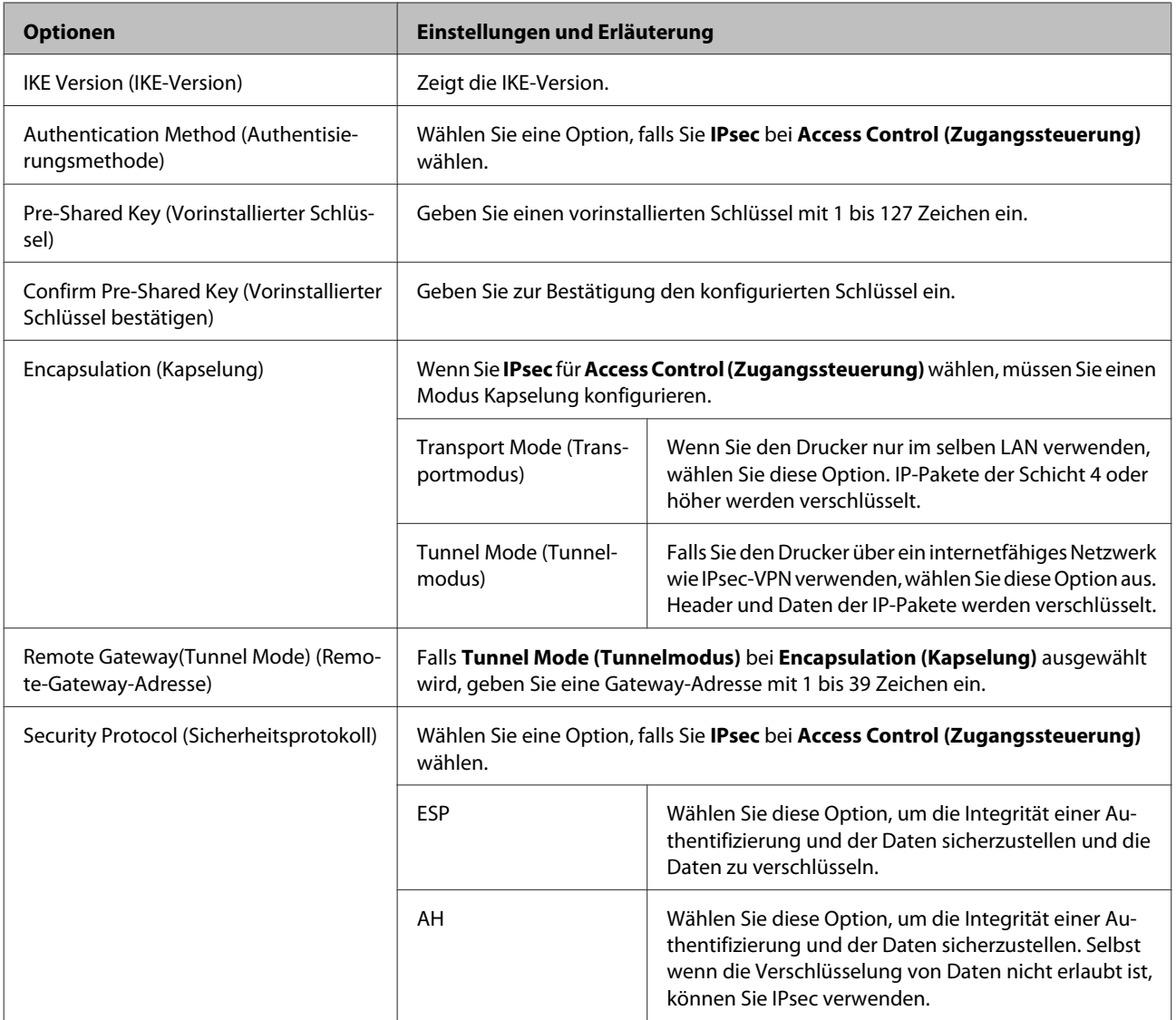

- $\blacktriangleright$  ["Gruppenrichtlinie konfigurieren" auf Seite 44](#page-43-0)
- & ["Kombination aus Lokale Adresse\(Drucker\) und Remote-Adresse\(Host\) in Gruppenrichtlinie" auf Seite 48](#page-47-0)
- $\rightarrow$  ["Verweise auf Servicename in Gruppenrichtlinie" auf Seite 48](#page-47-0)

### <span id="page-47-0"></span>**Kombination aus Lokale Adresse(Drucker) und Remote-Adresse(Host) in Gruppenrichtlinie**

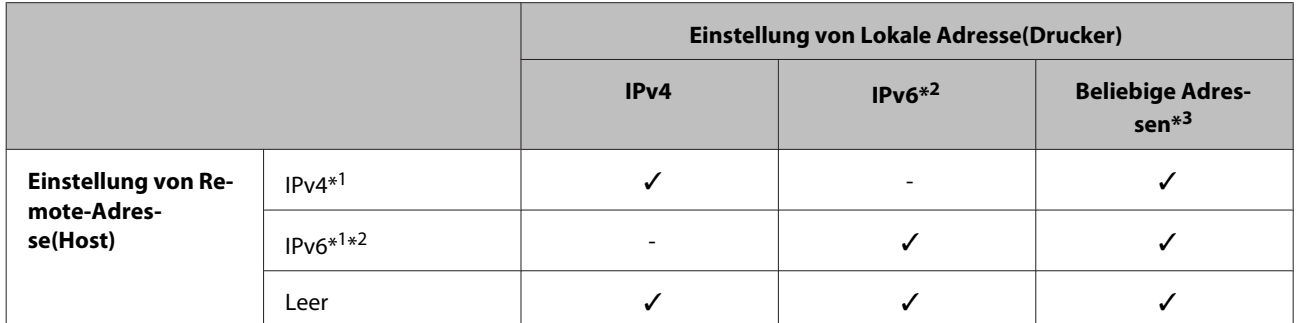

\*1: Falls **IPsec** für **Access Control (Zugangssteuerung)** ausgewählt ist, kann keine Präfixlänge ausgewählt werden.

\*2: Falls **IPsec** für **Access Control (Zugangssteuerung)** ausgewählt ist, kann eine Link-Local-Adresse (fe80::) ausgewählt werden, aber die Gruppenrichtlinie wird deaktiviert.

\*3: Außer IPv6-Link-Local-Adressen.

### **Verweise auf Servicename in Gruppenrichtlinie**

#### *Hinweis:*

Nicht verfügbare Dienste werden angezeigt, können jedoch nicht ausgewählt werden.

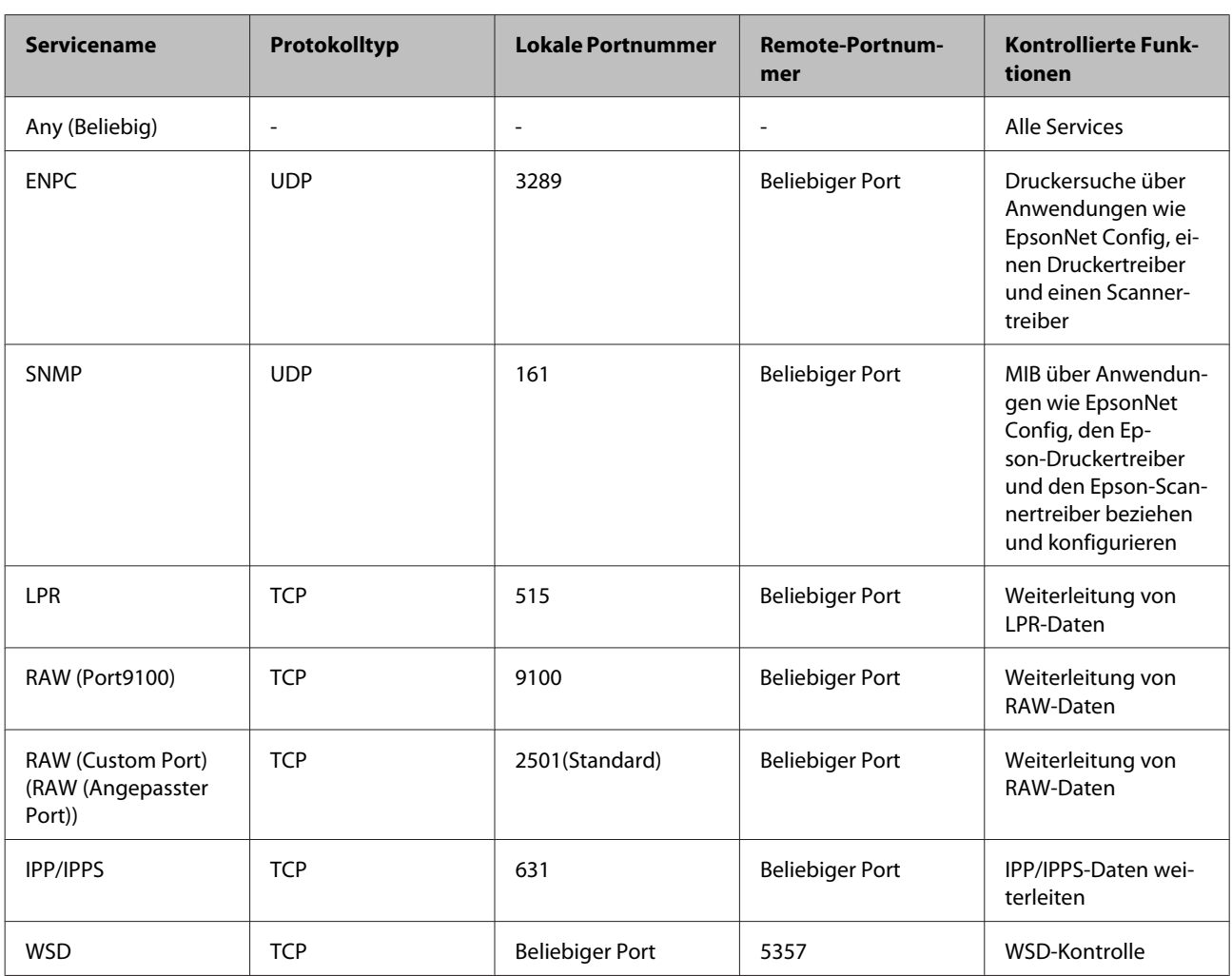

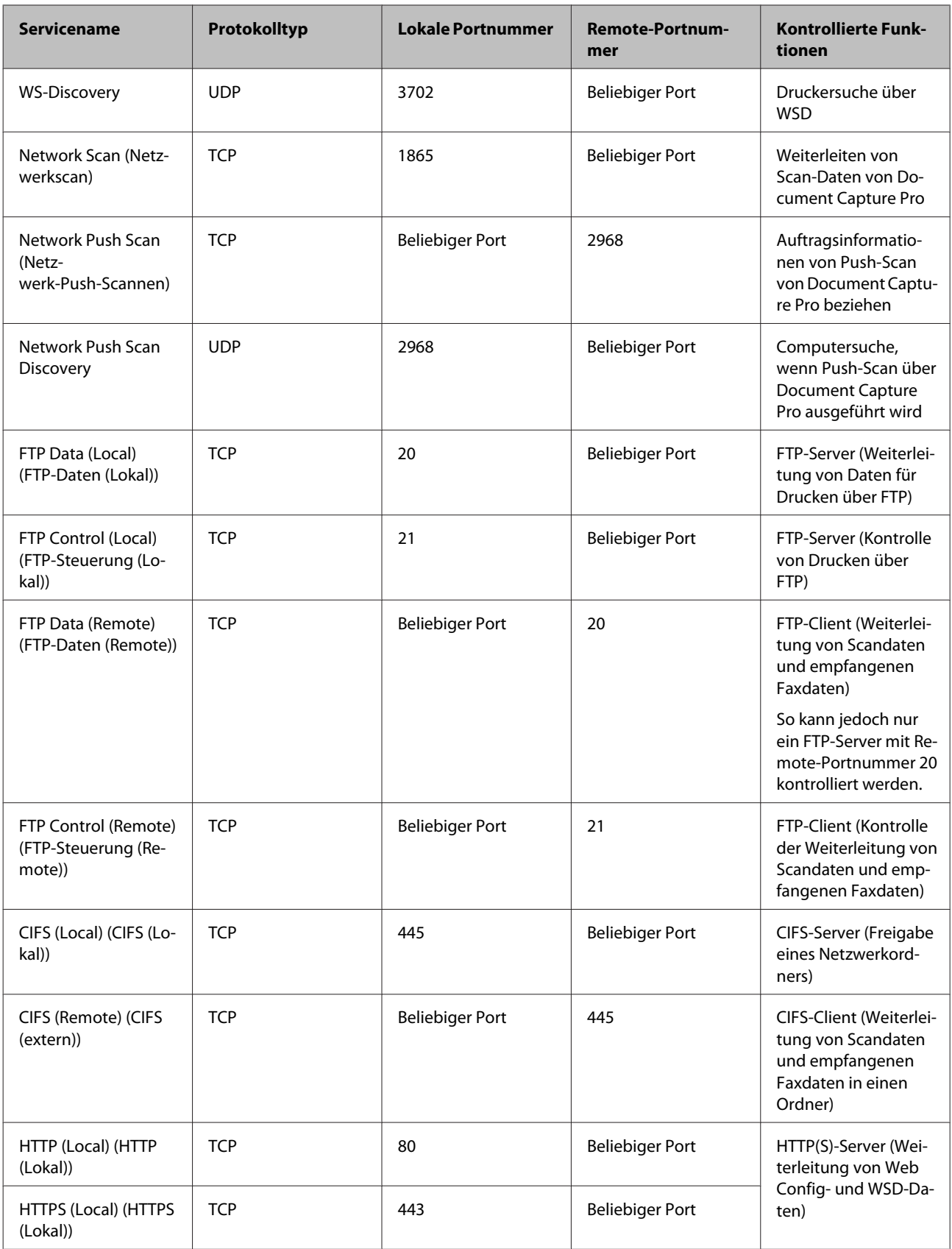

<span id="page-49-0"></span>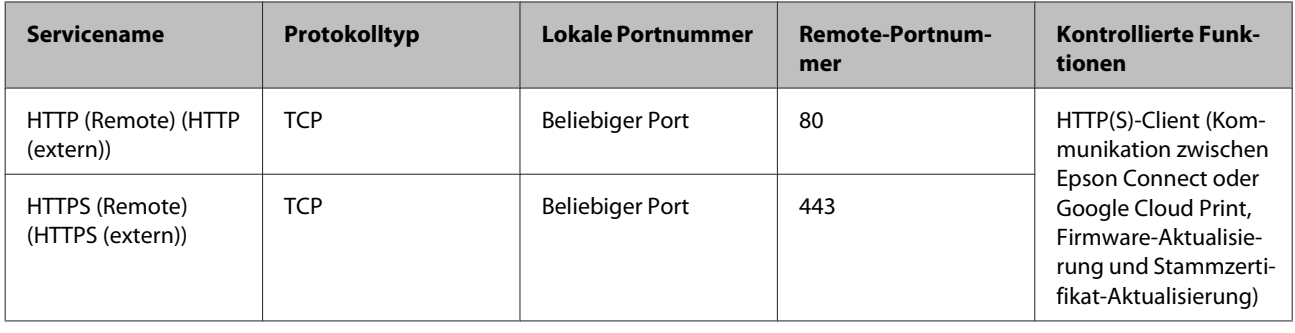

### **Konfigurationsbeispiele für IPsec/IP-Filterung**

#### **Nur Empfang von IPsec-Paketen**

In diesem Beispiel wird nur eine Standardrichtlinie konfiguriert.

#### **Standardrichtlinie:**

- ❏ **IPsec/IP Filtering (IPsec/IP-Filterung)**: **Enable (Aktivieren)**
- ❏ **Access Control (Zugangssteuerung)**: **IPsec**
- ❏ **Authentication Method (Authentisierungsmethode)**: **Pre-Shared Key (Vorinstallierter Schlüssel)**
- ❏ **Pre-Shared Key (Vorinstallierter Schlüssel)**: Geben Sie bis zu 127 Zeichen ein.

#### **Gruppenrichtlinie:**

Nicht konfigurieren.

### **Empfangen von Druckdaten und Druckereinstellungen**

Dieses Beispiel zeigt die Kommunikation von Druckdaten und der Druckerkonfiguration angegebener Dienste.

#### **Standardrichtlinie:**

- ❏ **IPsec/IP Filtering (IPsec/IP-Filterung)**: **Enable (Aktivieren)**
- ❏ **Access Control (Zugangssteuerung)**: **Refuse Access (Zugang verweigern)**

#### **Gruppenrichtlinie:**

- ❏ **Enable this Group Policy (Diese Gruppenrichtlinie aktivieren)**: Aktivieren Sie das Kontrollkästchen.
- ❏ **Access Control (Zugangssteuerung)**: **Permit Access (Zugang erlauben)**
- ❏ **Remote Address(Host) (Remote-Adresse(Host))**: IP-Adresse des Clients
- ❏ **Method of Choosing Port (Methode zur Anschlussauswahl)**: **Service Name (Servicename)**
- ❏ **Service Name (Servicename)**: Aktivieren Sie die Kontrollkästchen **ENPC**, **SNMP**, **HTTP (Local) (HTTP (Lokal))**, **HTTPS (Local) (HTTPS (Lokal))** und **RAW (Port9100)**.

#### **Nur eingehender Zugriff von einer festgelegten IP-Adresse**

In diesem Beispiel wird einer festgelegten IP-Adresse der Zugriff auf den Drucker erlaubt.

<span id="page-50-0"></span>**Standardrichtlinie:**

- ❏ **IPsec/IP Filtering (IPsec/IP-Filterung)**: **Enable (Aktivieren)**
- ❏ **Access Control (Zugangssteuerung)**: **Refuse Access (Zugang verweigern)**

**Gruppenrichtlinie:**

- ❏ **Enable this Group Policy (Diese Gruppenrichtlinie aktivieren)**: Aktivieren Sie das Kontrollkästchen.
- ❏ **Access Control (Zugangssteuerung)**: **Permit Access (Zugang erlauben)**
- ❏ **Remote Address(Host) (Remote-Adresse(Host))**: IP-Adresse eines Administrator-Clients

*Hinweis:* Ungeachtet einer Richtlinienkonfiguration kann der Client auf den Drucker zugreifen und ihn konfigurieren.

## **SNMPv3-Protokoll verwenden**

### **Über SNMPv3**

SNMP ist ein Protokoll, das Überwachungs- und Kontrollfunktionen übernimmt, um Daten von Netzwerkgeräten zu erfassen. SNMPv3 ist eine erweiterte Sicherheitsfunktion für die Verwaltung.

Bei der Nutzung von SNMPv3 lassen sich Zustandsüberwachung und Einstellungsänderungen der SNMP-Kommunikationspakete authentifizieren und verschlüsseln, um die Pakete vor Netzwerkrisiken wie Abhören, Identitätswechsel und Fälschung zu schützen.

### **SNMPv3 konfigurieren**

Falls der Drucker das SNMPv3-Protokoll unterstützt, lassen sich Zugriffe auf den Drucker überwachen und kontrollieren.

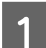

A Greifen Sie auf Web Config zu und wählen Sie **Services** > **Protocol (Protokoll)**.

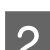

B Geben Sie für jedes Element von **SNMPv3 Settings (SNMPv3-Einstellungen)** einen Wert ein.

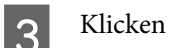

C Klicken Sie auf **Next (Weiter)**.

Eine Bestätigungsmeldung wird angezeigt.

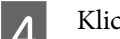

D Klicken Sie auf **OK**.

Der Drucker ist aktualisiert.

### **Zugehörige Informationen**

- & ["Auf Web Config zugreifen" auf Seite 22](#page-21-0)
- & ["SNMPv3-Einstellungsoptionen" auf Seite 52](#page-51-0)

### <span id="page-51-0"></span>**SNMPv3-Einstellungsoptionen**

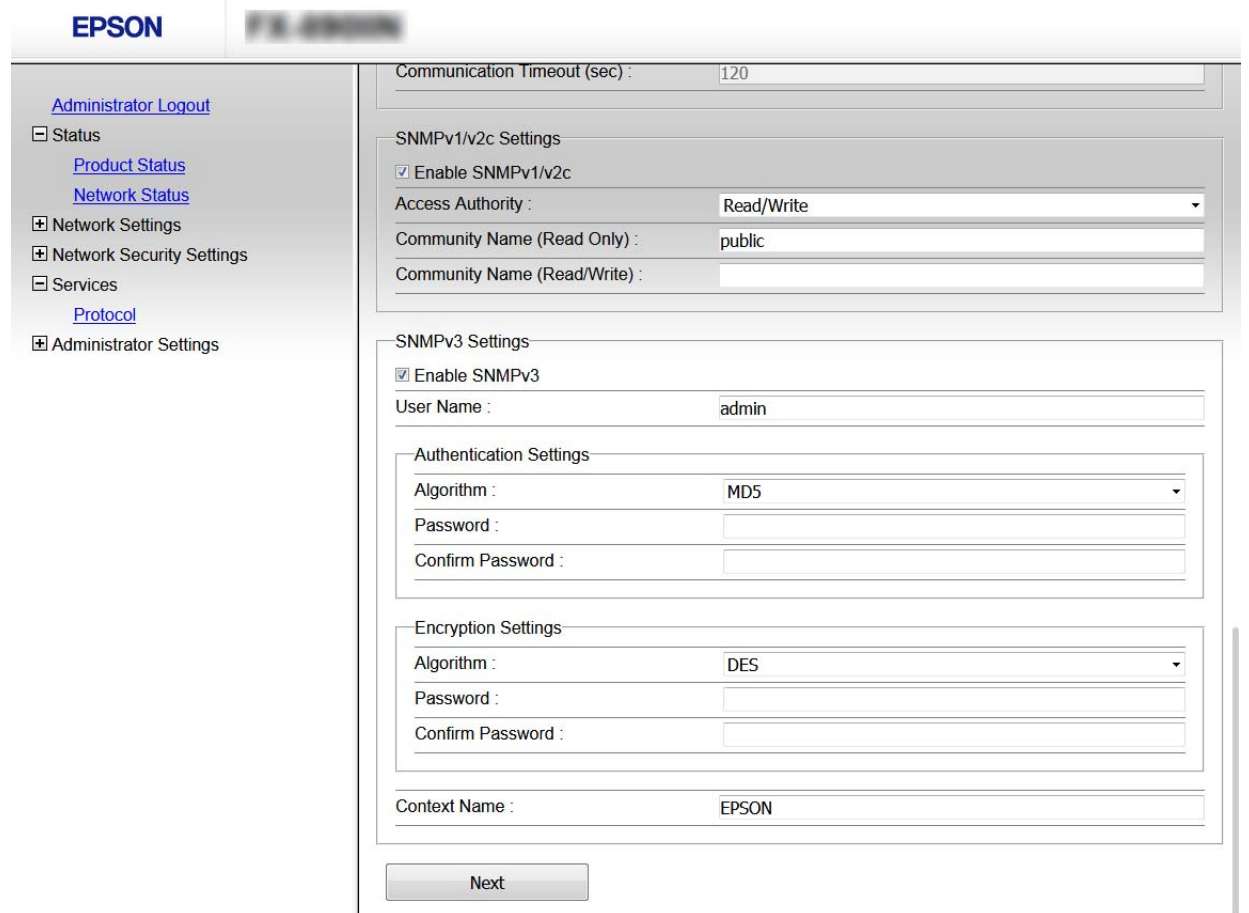

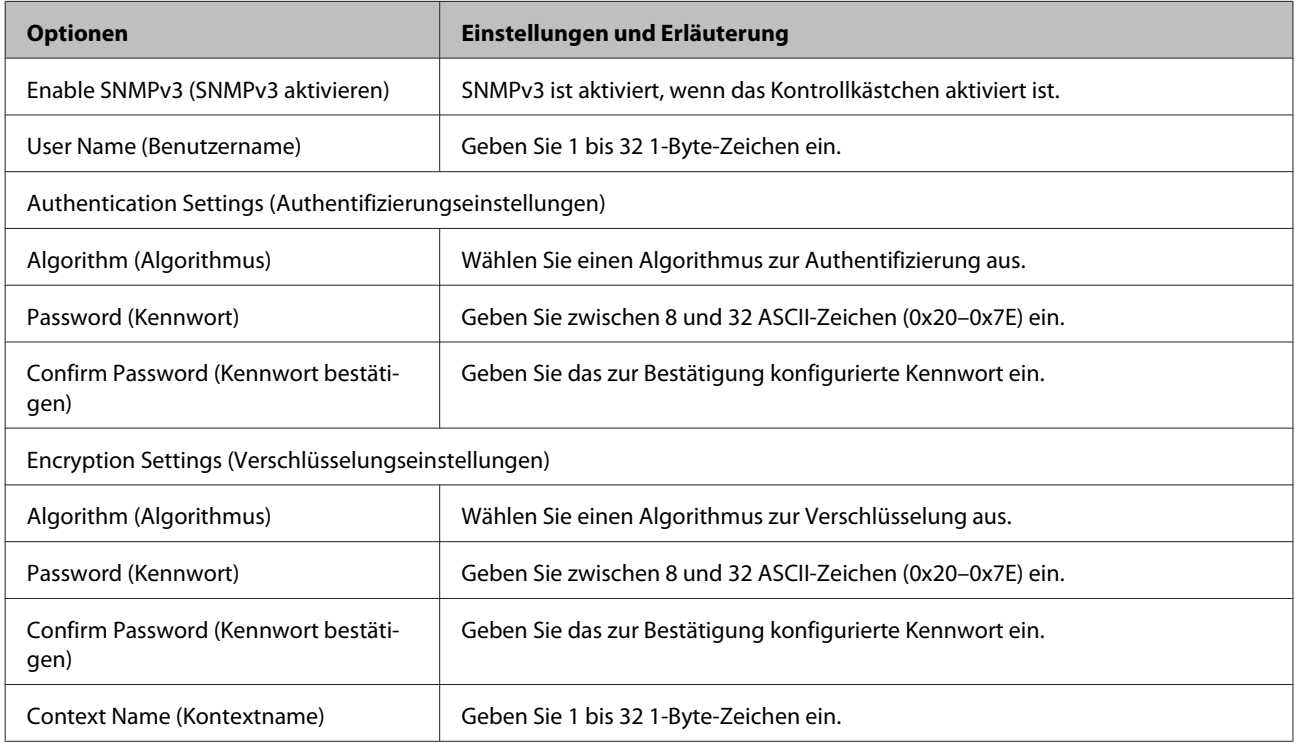

### **Sicherheitseinstellungen**

#### **Zugehörige Informationen**

& ["SNMPv3 konfigurieren" auf Seite 51](#page-50-0)

## <span id="page-53-0"></span>**Problemlösung**

## **Auswerten des Protokolls für Server und Netzwerkgerät**

Bei Problemen mit der Netzwerkverbindung kann die Ursache oft ermittelt werden, indem die Protokolle für den Mailserver oder den LDAP-Server bzw. der Status im Falle von Systemprotokollen für das Netzwerkgerät z. B. den Router überprüft werden.

## **Netzwerkstatusblatt drucken**

Sie können detaillierte Netzwerkinformationen ausdrucken und prüfen.

Papier einlegen.

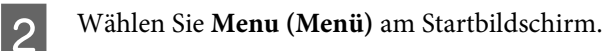

Wählen Sie Elemente, indem Sie mit den Tasten  $\blacktriangle \blacktriangledown \blacktriangle \blacktriangleright$  zum Fokus navigieren, drücken Sie dann zum Bestätigen Ihrer Auswahl die Taste **OK**.

C Wählen Sie **Network Settings (Netzwerkeinstellungen)** - **Print Status Sheet (Druckerstat.Blatt)**.

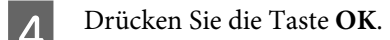

E Drücken Sie in der angezeigten Bestätigungsmeldung die Taste **OK**.

Sie gelangen zum Startbildschirm zurück.

## **Netzwerkeinstellungen initialisieren**

### **Netzwerkeinstellungen vom Drucker wiederherstellen**

Sie können Netzwerkeinstellungen auf die Standardeinstellungen zurücksetzen.

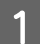

A Wählen Sie **Menu (Menü)** am Startbildschirm.

Wählen Sie Elemente, indem Sie mit den Tasten  $\blacktriangle \blacktriangledown \blacktriangle \blacktriangleright$  zum Fokus navigieren, drücken Sie dann zum Bestätigen Ihrer Auswahl die Taste **OK**.

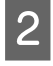

<span id="page-54-0"></span>B Wählen Sie **Network Settings (Netzwerkeinstellungen)** - **Restore Default Settings (Werkseinstlg. wiederh.)**.

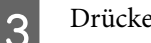

C Drücken Sie die Taste **OK**.

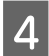

D Drücken Sie in der angezeigten Bestätigungsmeldung die Taste **OK**.

Sie gelangen zum Startbildschirm zurück.

### **Netzwerkeinstellungen per EpsonNet Config wiederherstellen**

Sie können Netzwerkeinstellungen per EpsonNet Config auf die Standardeinstellungen zurücksetzen.

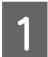

<sup>1</sup> Starten Sie EpsonNet Config.

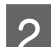

B Wählen Sie den Drucker, für den Sie die Netzwerkeinstellungen wiederherstellen möchten.

C Rechtsklicken Sie auf den Druckernamen und wählen Sie dann **Default Settings (Standardeinstellungen)**<sup>&</sup>gt; **Network Interface (Netzwerkschnittstelle)**.

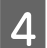

D Klicken Sie im Bestätigungsbildschirm auf **OK**.

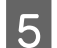

E Klicken Sie auf **OK**.

## **Kommunikation zwischen Geräten und Computer prüfen**

### **Verbindung mit dem Ping-Befehl prüfen**

Mit dem Ping-Befehl kann geprüft werden, ob der Computer mit dem Drucker verbunden ist. Befolgen Sie die nachfolgenden Schritte, um die Verbindung mit dem Ping-Befehl zu prüfen.

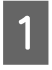

A Prüfen Sie die Drucker-IP-Adresse für die Verbindung, die Sie prüfen möchten.

Sie können die Spalte **IP Address (IP-Adresse)** in einem Netzwerkstatusblatt überprüfen.

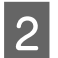

 $\overline{2}$  Öffnen Sie den Eingabeaufforderungs-Bildschirm des Computers.

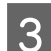

Geben Sie Folgendes in die Befehlszeile ein und drücken Sie dann Enter.

ping 192.0.2.111 (falls die IP-Adresse des Computers, den Sie prüfen möchten, 192.0.2.111 lautet)

<span id="page-55-0"></span>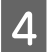

D Die Bestätigung ist abgeschlossen, falls Folgendes angezeigt wird. Schließen Sie die **Command Prompt (Eingabeaufforderung)**.

Ping-Statistik für 192.0.2.111: Pakete: gesendet = 4, empfangen = 4, verloren =  $0$  (0 % verloren), Round-trip-Zeit: (ms):  $Minimum = 0$  ms, Maximum = 0 ms, Durchschnitt = 0 ms

## **Probleme bei der Verwendung von Netzwerksoftware**

### **Zugriff auf Web Config nicht möglich**

### **Ist die IP-Adresse des Druckers richtig konfiguriert?**

Konfigurieren Sie die IP-Adresse über EpsonNet Config oder das Druckerbedienfeld. Sie können die aktuellen Einstellungen mit einem Netzwerkstatusblatt oder im Druckerbedienfeld prüfen.

#### **Unterstützt Ihr Browser die Batchverschlüsselungen als Verschlüsselungsstärke für SSL/TLS?**

Die Batchverschlüsselungen für die Verschlüsselungsstärke für SSL/TLS sind wie folgt. Web Config ist nur in einem Browser zugänglich, der folgende Batchverschlüsselungen unterstützt. Prüfen Sie die Verschlüsselungsunterstützung des Browsers.

- ❏ 80-Bit: AES256/AES128/3DES
- ❏ 112-Bit: AES256/AES128/3DES
- ❏ 128-Bit: AES256/AES128
- ❏ 192-Bit: AES256
- ❏ 256-Bit: AES256

#### Beim Aufrufen von Web Config mit SSL-Kommunikation (https) erscheint die Meldung "Abgelaufen".

Wenn das Zertifikat abgelaufen ist, beziehen Sie das Zertifikat erneut. Wenn die Meldung vor dem Ablaufdatum angezeigt wird, achten Sie darauf, dass das Druckerdatum richtig eingestellt ist.

#### Beim Aufrufen von Web Config mit SSL-Kommunikation (https) erscheint die Meldung "Der Name des **Sicherheitszertifikats stimmt nicht überein···".**

Die für Allgemeiner Name eingegebene Drucker-IP-Adresse zur Erstellung eines selbstsignierten Zertifikats oder eines CSR stimmt nicht mit der in den Browser eingegebenen Adresse überein. Beziehen und importieren Sie erneut ein Zertifikat oder ändern Sie den Druckernamen.

#### **Auf den Drucker wird über einen Proxyserver zugegriffen.**

Wenn Sie mit dem Drucker einen Proxyserver verwenden, müssen die Proxyeinstellungen des Browsers konfiguriert werden.

### **Problemlösung**

<span id="page-56-0"></span>Wählen Sie **Control Panel (Systemsteuerung)** > **Network and Internet (Netzwerk und Freigabecenter)** > **Internet Options (Internetoptionen)** > **Connections (Verbindungen)** > **LAN settings (LAN-Einstellungen)** > **Proxy server (Proxyserver)** und legen Sie dann fest, dass der Proxyserver für lokale Adressen nicht verwendet werden soll.

Beispiel: 192.168.1.\*: Lokale Adresse 192.168.1.XXX, Teilnetzmaske 255.255.255.0 192.168.\*.\*: Lokale Adresse 192.168.XXX.XXX, Teilnetzmaske 255.255.0.0

#### **Zugehörige Informationen**

- & ["Auf Web Config zugreifen" auf Seite 22](#page-21-0)
- & ["IP-Adresse über EpsonNet Config zuweisen" auf Seite 16](#page-15-0)

### **Modellname und/oder IP-Adresse werden in EpsonNet Config nicht angezeigt**

Haben Sie bei Anzeige des Windows-Sicherheits- oder Firewall-Bildschirms "Blockieren", "Abbrechen" oder **"Herunterfahren" gewählt?**

Wenn Sie **Block (Blockieren)**, **Cancel (Abbrechen)** oder **Shut down (Herunterfahren)** wählen, werden IP-Adresse und Modellname in EpsonNet Config oder EpsonNet Setup nicht angezeigt.

Um dies zu korrigieren, registrieren Sie EpsonNet Config in der Windows-Firewall und in handelsüblicher Sicherheitssoftware als Ausnahme. Wenn Sie ein Antiviren- oder Sicherheitsprogramm verwenden, schließen Sie es und versuchen Sie dann, EpsonNet Config zu verwenden.

### **Ist die Einstellung für die Kommunikationszeitüberschreitung zu kurz?**

Rufen Sie EpsonNet Config auf, wählen Sie **Tools (Extras)** > **Options (Optionen)** > **Timeout (Zeitüberschreitung)** und verlängern Sie die Zeitspanne für die Einstellung **Communication Error (Kommunikationsfehler)**. Beachten Sie, dass EpsonNet Config daraufhin ggf. langsamer ausgeführt wird.

## **Probleme für erweiterte Sicherheit beheben**

### **Sicherheitseinstellungen wiederherstellen**

Beim Einsatz äußerst sicherer Verfahren wie IPsec/IP-Filterung kann es vorkommen, dass Sie aufgrund falscher Einstellungen oder Probleme auf dem Gerät oder Server nicht mehr mit den Geräten kommunizieren können. Stellen Sie in einem solchen Fall die Sicherheitseinstellungen wieder her, um die richtigen Geräteeinstellungen erneut vorzunehmen oder temporären Zugriff zu gewähren.

### **Sicherheitsfunktion vom Drucker deaktivieren**

Sie können IPsec/IP-Filterung vom Drucker deaktivieren.

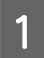

A Wählen Sie **Menu (Menü)** - **Network Settings (Netzwerkeinstellungen)**.

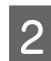

B Wählen Sie **Advanced Setup (Erweiterte Einrichtung)**.

<span id="page-57-0"></span>C Wählen Sie **Disable IPsec/IP Filtering (IPsec/IP-Filterung deaktivieren)**.

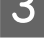

D Drücken Sie am Bestätigungsbildschirm die Taste **OK**.

E Drücken Sie die Taste **OK**, wenn eine Bestätigung über die abgeschlossene Einrichtung erscheint.

### **Sicherheitsfunktion per Web Config wiederherstellen**

Sie können die Funktion deaktivieren, wenn Sie vom Computer auf das Gerät zugreifen können.

### **IPsec/IP-Filterung über Web Config deaktivieren**

- A Rufen Sie hierzu Web Config auf und wählen Sie **Network Security Settings (Netzwerksicherheitseinstellungen)** > **IPsec/IP Filtering (IPsec/IP-Filterung)** > **Basic (Grundlegend)**.
- B Wählen Sie **Disable (Deaktivieren)** als **IPsec/IP Filtering (IPsec/IP-Filterung)** in **Default Policy (Standardrichtlinie)**.
- C Klicken Sie auf **Next (Weiter)**, und deaktivieren Sie dann das Kontrollkästchen **Enable this Group Policy (Diese Gruppenrichtlinie aktivieren)** für alle Gruppenrichtlinien.
- Klicken Sie auf OK.

**Zugehörige Informationen** & ["Auf Web Config zugreifen" auf Seite 22](#page-21-0)

### **Probleme bei Verwendung der Netzwerksicherheitsfunktionen**

### **Ein PSA–Schlüssel wurde vergessen**

**Konfigurieren Sie den Schlüssel erneut mit Web Config.**

Um den Schlüssel zu ändern, rufen Sie Web Config auf und wählen Sie **Network Security Settings (Netzwerksicherheitseinstellungen)** > **IPsec/IP Filtering (IPsec/IP-Filterung)** > **Basic (Grundlegend)** > **Default Policy (Standardrichtlinie)** oder **Group Policy (Gruppenrichtlinie)**.

**Zugehörige Informationen** & ["Auf Web Config zugreifen" auf Seite 22](#page-21-0)

### **Keine IPsec-Kommunikation**

### **Verwenden Sie für die Computereinstellungen einen nicht unterstützten Algorithmus?**

Der Drucker unterstützt die folgenden Algorithmen.

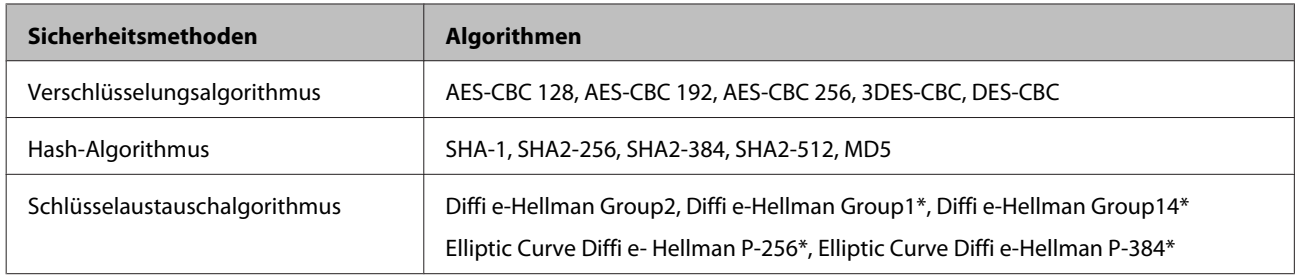

\* Verfügbare Methoden können je nach Modell variieren.

#### **Zugehörige Informationen**

& ["Verschlüsselte Kommunikation mit IPsec/IP-Filterung" auf Seite 42](#page-41-0)

### **Plötzlich ausfallende Kommunikation**

#### **Ist die Drucker-IP-Adresse ungültig oder geändert worden?**

Deaktivieren Sie IPsec im Druckerbedienfeld.

Wenn DHCP abgelaufen ist, neu gestartet wird oder die IPv6-Adresse abgelaufen oder nicht bezogen worden ist, kann es sein, dass die in Web Config des Druckers (**Network Security Settings (Netzwerksicherheitseinstellungen)** >**IPsec/IP Filtering (IPsec/IP-Filterung)** > **Basic (Grundlegend)** > **Group Policy (Gruppenrichtlinie)** > **Local Address(Printer) (Lokale Adresse(Drucker))**) registrierte IP-Adresse nicht gefunden wird. Verwenden Sie eine statische IP-Adresse.

#### **Ist die Computer-IP-Adresse ungültig oder geändert worden?**

Deaktivieren Sie IPsec im Druckerbedienfeld.

Wenn DHCP abgelaufen ist, neu gestartet wird oder die IPv6-Adresse abgelaufen oder nicht bezogen worden ist, kann es sein, dass die in Web Config des Druckers (**Network Security Settings (Netzwerksicherheitseinstellungen)** > **IPsec/IP Filtering (IPsec/IP-Filterung)** > **Basic (Grundlegend)** > **Group Policy (Gruppenrichtlinie)** > **Remote Address(Host) (Remote-Adresse(Host))**) registrierte IP-Adresse nicht gefunden wird. Verwenden Sie eine statische IP-Adresse.

#### **Zugehörige Informationen**

- & ["Auf Web Config zugreifen" auf Seite 22](#page-21-0)
- & ["Verschlüsselte Kommunikation mit IPsec/IP-Filterung" auf Seite 42](#page-41-0)

### **Der sichere IPP-Druckanschluss kann nicht erstellt werden**

### **Ist als Serverzertifikat für die SSL/TLS-Kommunikation das richtige Zertifikat angegeben?**

Wenn ein falsches Zertifikat angegeben ist, kann die Erstellung eines Anschlusses fehlschlagen. Stellen Sie sicher, dass Sie das richtige Zertifikat verwenden.

#### **Ist im Computer, der auf den Drucker zugreift, ein CA-Zertifikat importiert?**

Wenn kein CA-Zertifikat im Computer importiert ist, kann die Erstellung eines Anschlusses fehlschlagen. Stellen Sie sicher, dass ein CA-Zertifikat importiert ist.

#### **Zugehörige Informationen**

& ["Auf Web Config zugreifen" auf Seite 22](#page-21-0)

### <span id="page-59-0"></span>**Verbindung nach Konfiguration von IPsec/IP-Filterung nicht möglich**

#### **Möglicherweise ist der eingestellte Wert falsch.**

Deaktivieren Sie IPsec/IP-Filterung im Druckerbedienfeld. Verbinden Sie Drucker und Computer und nehmen Sie die Einstellungen von IPsec/IP-Filterung erneut vor.

#### **Zugehörige Informationen**

& ["Verschlüsselte Kommunikation mit IPsec/IP-Filterung" auf Seite 42](#page-41-0)

### **Probleme bei der Verwendung eines digitalen Zertifikats**

### **Importieren eines CA-signierten Zertifikats nicht möglich**

#### **Stimmen das CA-signierte Zertifikat und die Daten auf dem CSR überein?**

Wenn das CA-signierte Zertifikat andere Daten als der CSR enthält, kann das Zertifikat nicht importiert werden. Prüfen Sie Folgendes:

❏ Versuchen Sie, das Zertifikat auf ein Gerät zu importieren, das nicht dieselben Informationen enthält?

Prüfen Sie die Informationen auf dem CSR und importieren Sie dann das Zertifikat auf ein Gerät, das dieselben Informationen enthält.

❏ Haben Sie den im Drucker gespeicherten CSR nach dem Senden an eine Zertifizierungsbehörde überschrieben?

Beziehen Sie mit dem CSR erneut ein CA-signiertes Zertifikat.

### **Ist das CA-signierte Zertifikat größer als 5 KB?**

Ein CA-signiertes Zertifikat, das größer als 5 KB ist, kann nicht importiert werden.

### **Ist das Kennwort zum Importieren des Zertifikats richtig?**

Wenn Sie das Kennwort vergessen haben, können Sie das Zertifikat nicht importieren.

### **Zugehörige Informationen**

& ["CA-signiertes Zertifikat importieren" auf Seite 39](#page-38-0)

### **Aktualisieren eines selbstsignierten Zertifikats nicht möglich**

**Wurde der Allgemeiner Name eingegeben?**

**Common Name (Allgemeiner Name)** muss eingegeben werden.

### **Wurden bei Allgemeiner Name nicht unterstützte Zeichen eingegeben? Zum Beispiel wird Japanisch nicht unterstützt.**

Geben Sie 1 bis 128 ASCII-Zeichen (0x20-0x7E) im IPv4-, IPv6-, Hostnamen- oder FQDN-Format ein.

### **Enthält Allgemeiner Name ein Komma oder Leerzeichen?**

#### **Problemlösung**

Enthält der **Common Name (Allgemeiner Name)** ein Komma, wird er an dieser Stelle geteilt. Wenn vor oder nach einem Komma nur ein Leerzeichen steht, tritt ein Fehler auf.

#### **Zugehörige Informationen**

& ["Selbstsigniertes Zertifikat aktualisieren" auf Seite 41](#page-40-0)

### **Ein CSR kann nicht erstellt werden**

**Wurde der Allgemeiner Name eingegeben?**

**Common Name (Allgemeiner Name)** muss eingegeben werden.

**Wurden bei Allgemeiner Name, Organisation, Organisationseinheit, Ort, Staat/Bundesland nicht unterstützte Zeichen eingegeben? Zum Beispiel wird Japanisch nicht unterstützt.**

Geben Sie ASCII-Zeichen (0x20-0x7E) im IPv4-, IPv6-, Hostnamen- oder FQDN-Format ein.

#### **Enthält Allgemeiner Name ein Komma oder Leerzeichen?**

Enthält der **Common Name (Allgemeiner Name)** ein Komma, wird er an dieser Stelle geteilt. Wenn vor oder nach einem Komma nur ein Leerzeichen steht, tritt ein Fehler auf.

#### **Zugehörige Informationen**

& ["CA-signiertes Zertifikat erhalten" auf Seite 37](#page-36-0)

### **Warnmeldung für ein digitales Zertifikat wird angezeigt**

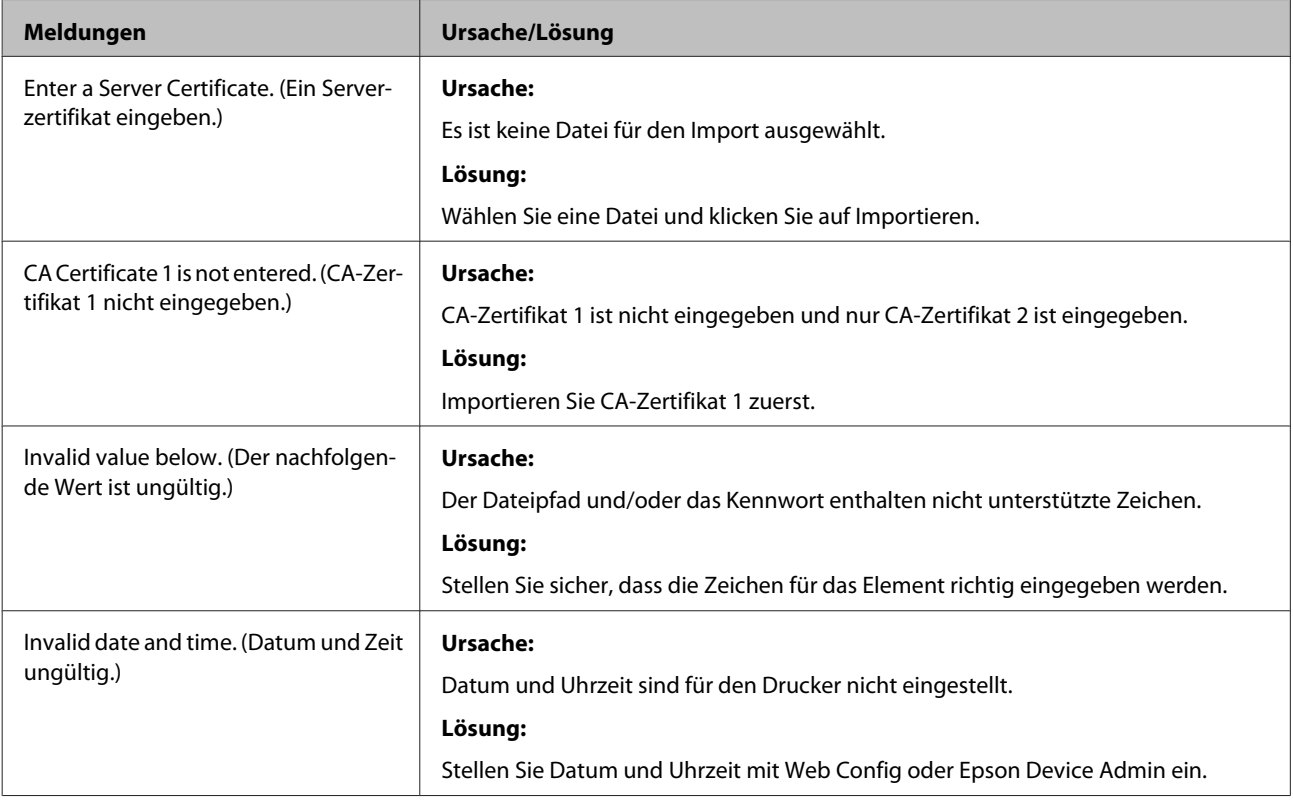

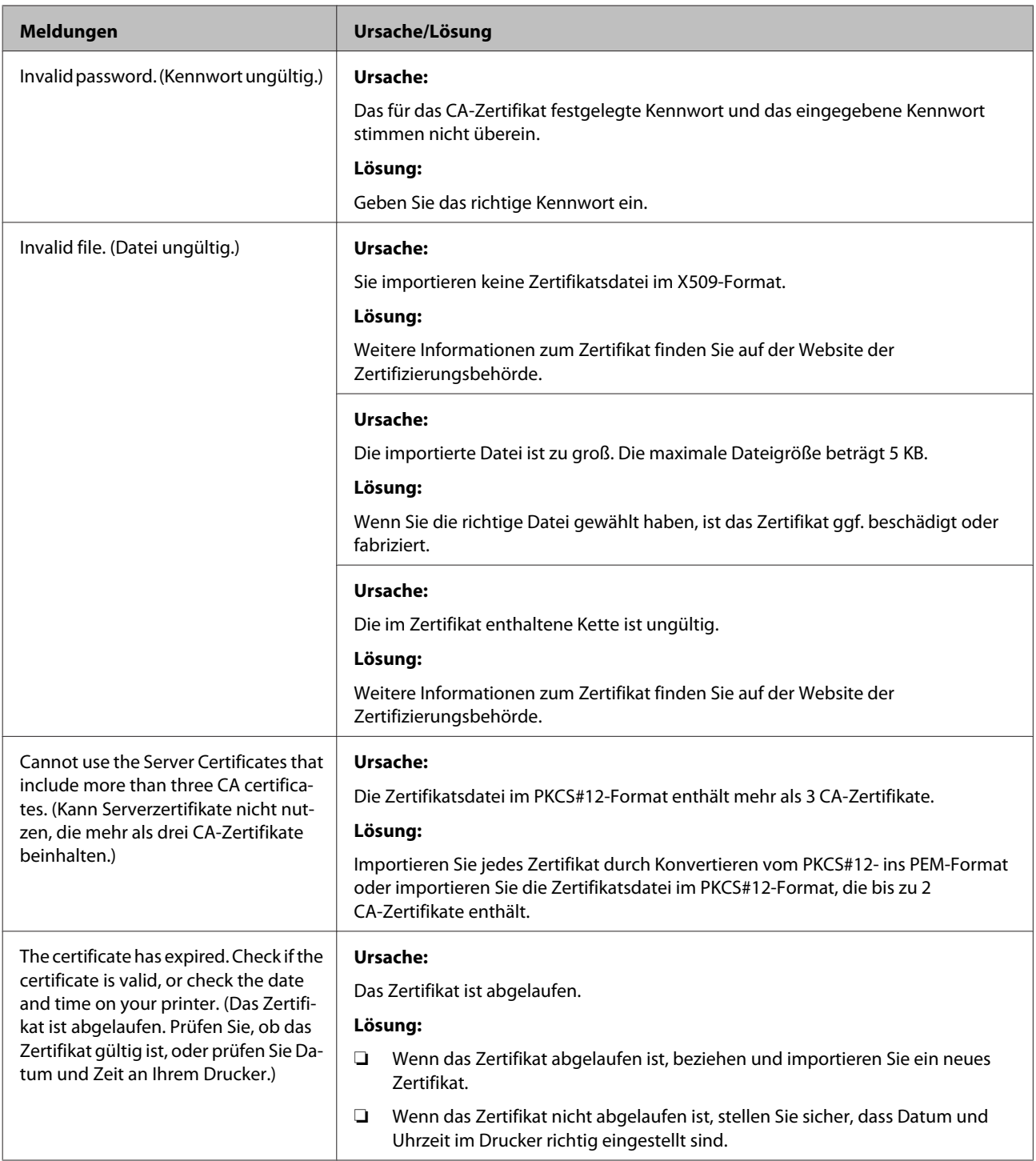

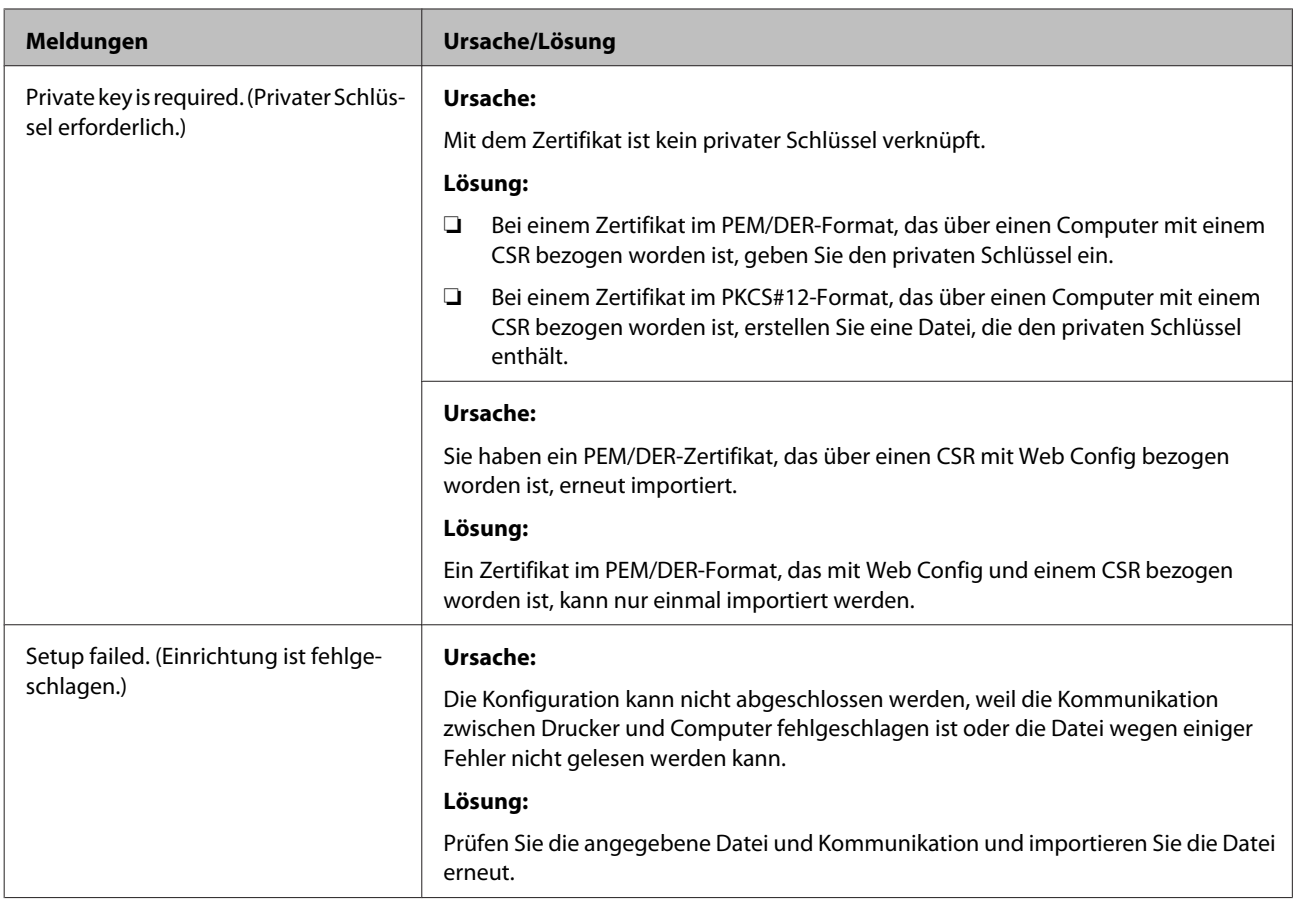

& ["Über digitale Zertifizierung" auf Seite 37](#page-36-0)

### **CA-signiertes Zertifikat versehentlich gelöscht**

### **Existiert für das Zertifikat eine Sicherungsdatei?**

Wenn Sie eine Sicherungsdatei haben, importieren Sie das Zertifikat erneut.

Wenn Sie ein Zertifikat beziehen, das mit einem in Web Config erstellten CSR beantragt worden ist, können Sie ein gelöschtes Zertifikat nicht noch einmal importieren. Erstellen Sie ein CSR und beziehen Sie ein neues Zertifikat.

### **Zugehörige Informationen**

- $\bullet$  ["CA-signiertes Zertifikat löschen" auf Seite 41](#page-40-0)
- & ["CA-signiertes Zertifikat importieren" auf Seite 39](#page-38-0)

### <span id="page-63-0"></span>*Anhang*

## **Einleitung zur Netzwerksoftware**

Im Folgenden wird die Software für das Konfigurieren und Verwalten von Geräten beschrieben.

### **Epson Device Admin**

Epson Device Admin ist eine Anwendung, die es Ihnen ermöglicht, Geräte im Netzwerk zu installieren und die Geräte anschließend zu konfigurieren und zu verwalten. Sie können Einzelheiten für Geräte abrufen, beispielsweise den Status und den Stand des Verbrauchsmaterials, Benachrichtigungen über Warnungen versenden, und Berichte über die Gerätenutzung erstellen. Sie können auch eine Vorlage mit Einstellungspunkten erstellen und diese dann auf andere Geräte als freigegebene Einstellungen anwenden. Beide können Epson Device Admin von der Epson-Support-Website heruntergeladen werden. Weitere Informationen finden Sie in der Dokumentation oder Hilfe von Epson Device Admin.

### **Epson Device Admin ausführen (nur Windows)**

Wählen Sie **All Programs (Programme)** > **EPSON** > **Epson Device Admin** > **Epson Device Admin**.

*Hinweis:*

Wenn die Firewall-Warnung angezeigt wird, erlauben Sie den Zugriff für Epson Device Admin.

### **EpsonNet Print**

EpsonNet Print ist ein Programm zum Drucken im TCP/IP-Netzwerk. Funktionen und Einschränkungen sind nachfolgend aufgeführt.

- ❏ Der Druckerstatus wird im Spoolerbildschirm angezeigt.
- ❏ Wenn die Drucker-IP-Adresse von DHCP geändert worden ist, wird der Drucker immer noch erkannt.
- ❏ Sie können einen Drucker verwenden, der sich in einem anderen Netzwerksegment befindet.
- ❏ Sie können mit einem der verschiedenen Protokolle drucken.
- ❏ IPv6-Adressen werden nicht unterstützt.

### **EpsonNet SetupManager**

EpsonNet SetupManager ist ein Programm zum Erstellen eines Pakets für die einfache Druckerinstallation, wie z. B. Installieren des Druckertreibers, Installieren von EPSON Status Monitor und Anlegen eines Druckeranschlusses. Dieses Programm ermöglicht es dem Administrator, einmalige Softwarepakete zu erstellen und unter den Gruppen zu verteilen.

Besuchen Sie zu weiteren Informationen Ihre regionale Epson-Website.